Поставщик систем безопасности TELECAMERA.RU

# NOVIGOM (PRO ОПИСАНИЕ РАБОТЫ В WEB-ИНТЕРФЕЙСЕ IP ВИДЕОКАМЕР

com Bizo

ДАННЫЙ ДОКУМЕНТ СОДЕРЖИТ ОЗНАКОМИТЕЛЬНУЮ ИНФОРМАЦИЮ, КОТОРАЯ МОЖЕТ БЫТЬ ИЗМЕНЕНА БЕЗ ПРЕДВАРИТЕЛЬНОГО УВЕДОМЛЕНИЯ.

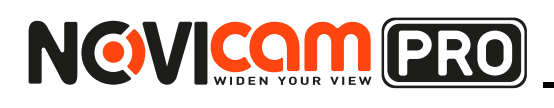

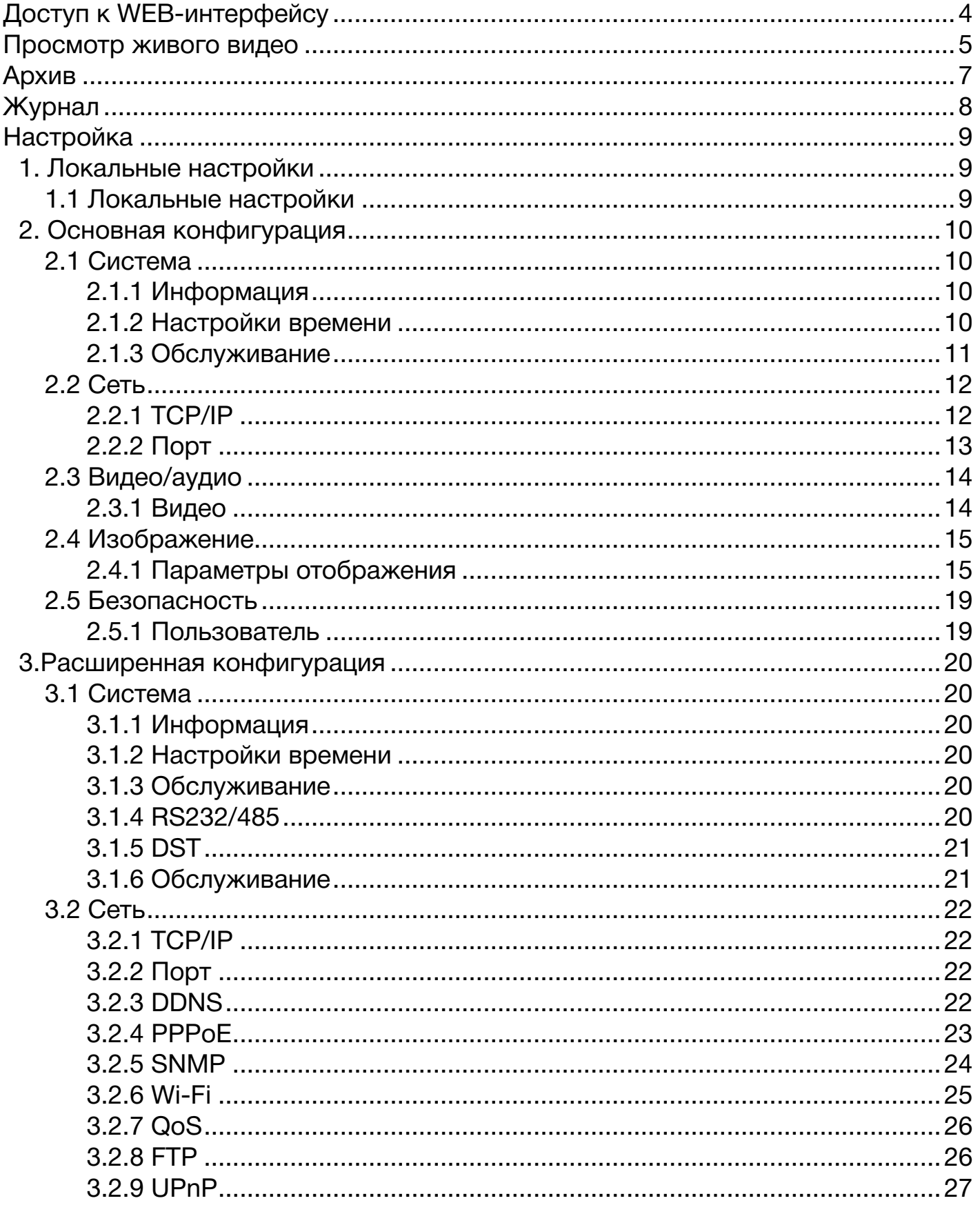

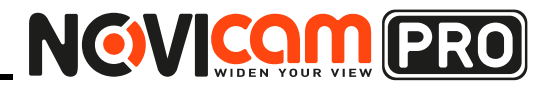

# ОПИСАНИЕ WEB-ИНТЕРФЕЙСА

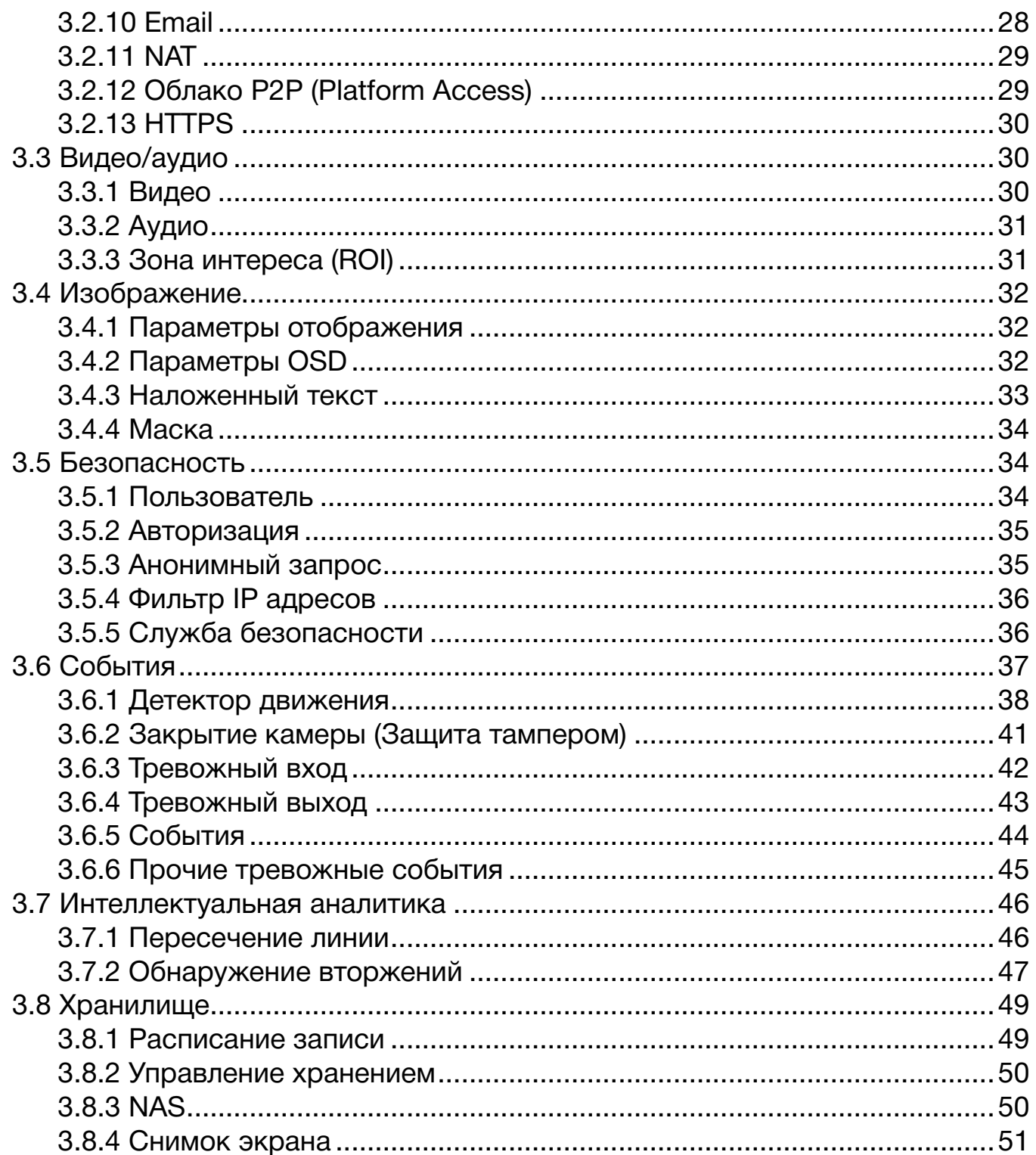

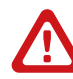

### Внимание:

наличие и работа функций или иконок может отличаться, в зависимости от типа и модификации камеры.

# NCW COM PRO

# Профессиональные IP видеокамеры

# **ОПИСАНИЕ WEB-ИНТЕРФЕЙСА**

# Доступ к WEB-интерфейсу

Для доступа к WEB-интерфейсу камеры:

- 1. Откройте WEB браузер.
- 2. В адресной строке введите IP адрес устройства и нажмите «Enter» для перехода к разделу авторизации.
- 3. Выберите язык интерфейса в правом верхнем углу в разворачивающемся списке.
- 4. Введите имя пользователя и пароль, после чего нажмите Вход.

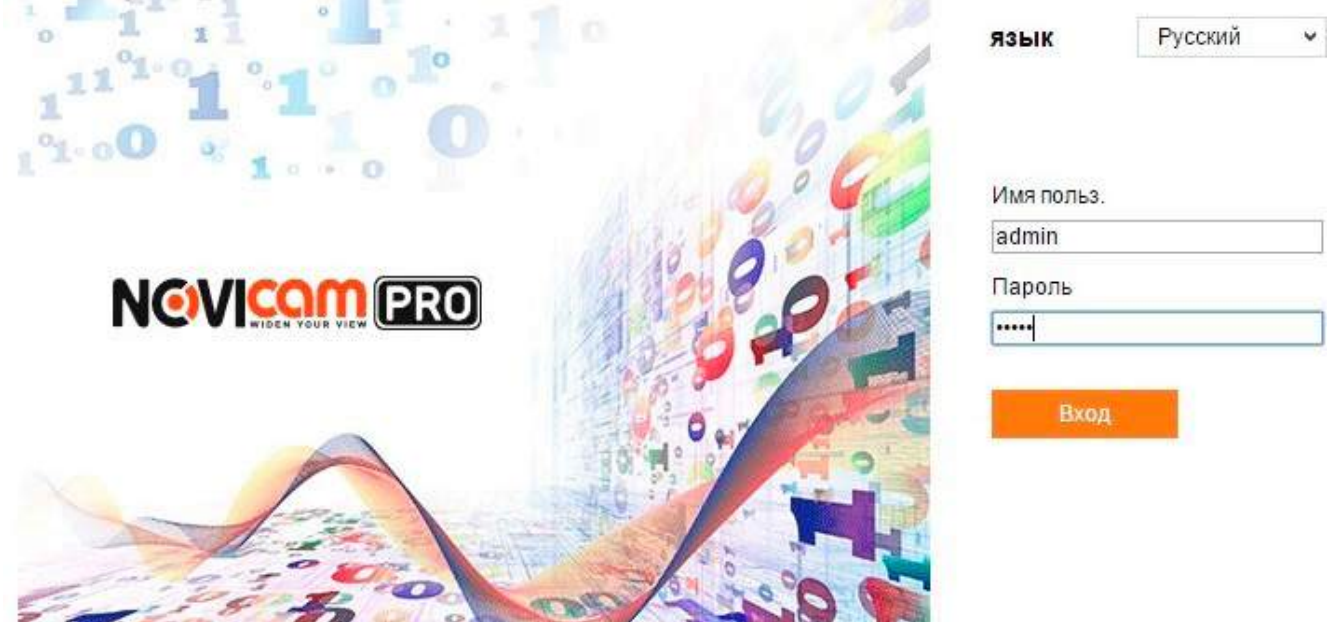

*Рисунок 1. Окно авторизации.*

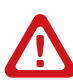

### **Внимание:**

по умолчанию пользователь admin, пароль 12345. Для обеспечения безопасности рекомендуется изменить пароль администратора при первом запуске.

Посмотреть описание всех функций можно в WEB-интерфейсе камеры, нажав на $\bullet$ .

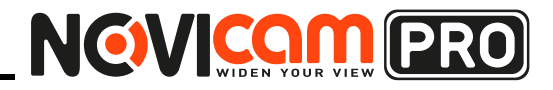

# **ОПИСАНИЕ WEB-ИНТЕРФЕЙСА**

# Просмотр живого видео

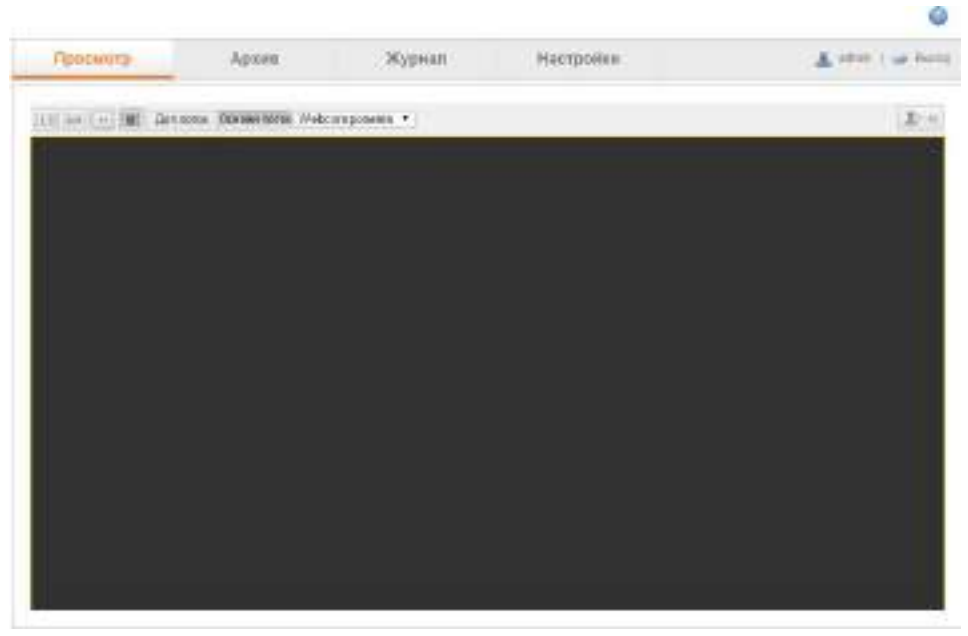

*Рисунок 2. Просмотр живого видео.*

Окно просмотра позволяет просматривать живое видео, сохранять картинку изображения, управлять PTZ и настраивать параметры видео.

В режиме живого видео нажмите , чтобы начать живой просмотр видео с камеры.

### **Описание иконок**

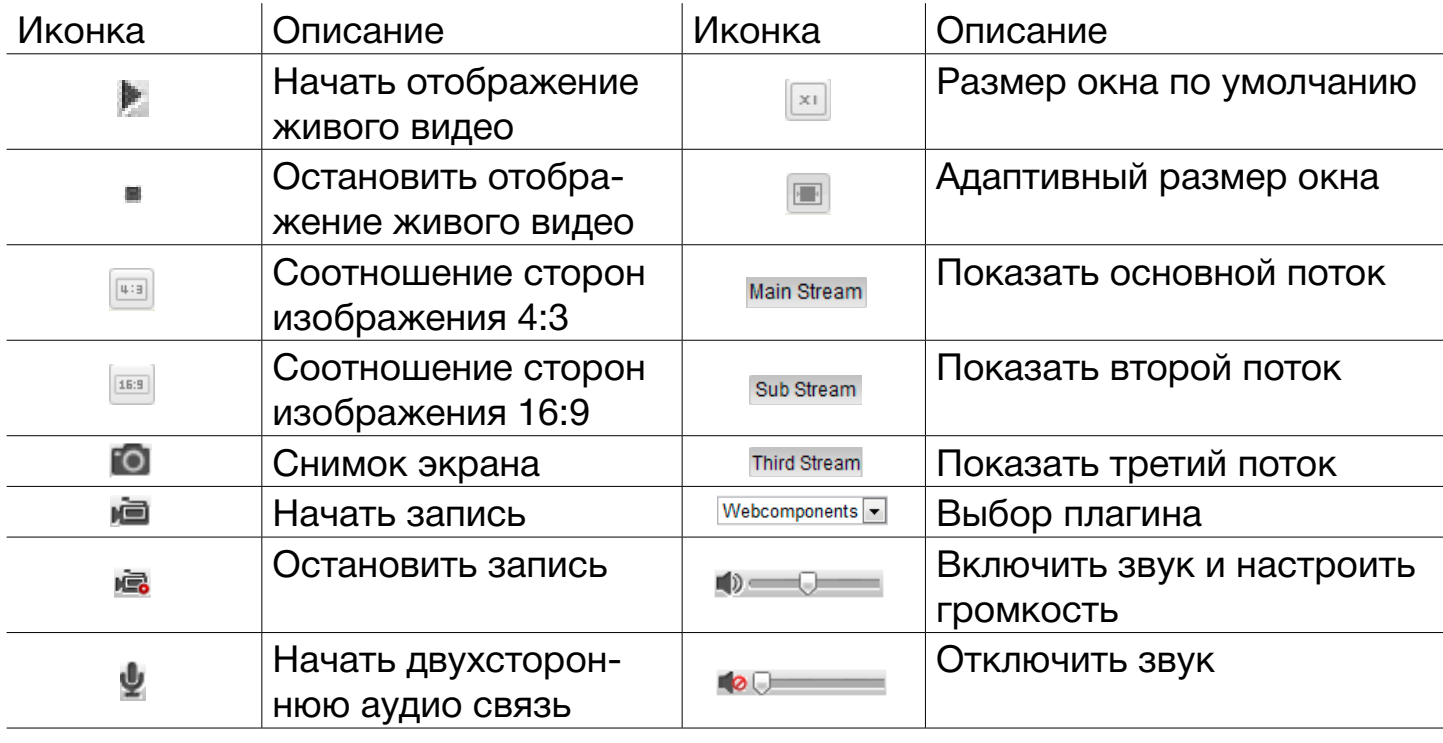

# NCW COM PRO

# **ОПИСАНИЕ WEB-ИНТЕРФЕЙСА**

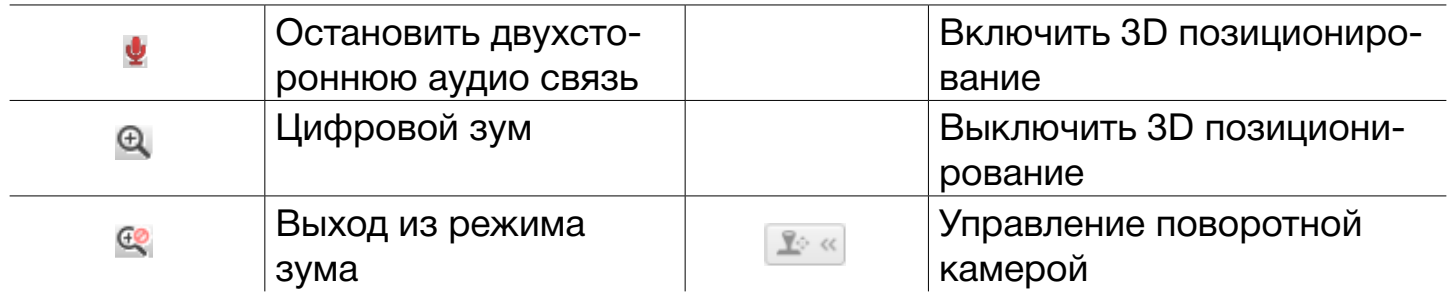

# **Управление PTZ**

Чтобы «Управление PTZ» было активно, камера должна поддерживать функцию управления или должна быть настроена по порту RS-485 поворотная платформа. Кнопки управления используются для управления поворотом/наклоном камеры, а кнопки предустановок позволяют выполнять предустановленные действия или переключаться на предустановленную позицию наблюдения.

Во время просмотра живого видео нажмите клавишу , чтобы открыть панель управления PTZ. Нажмите , чтобы скрыть панель управления PTZ.

Нажимайте клавиши направления для управления перемещением камеры. Нажимайте клавиши зум/фокус/диафрагма, чтобы управлять объективом.

# **Описание иконок**

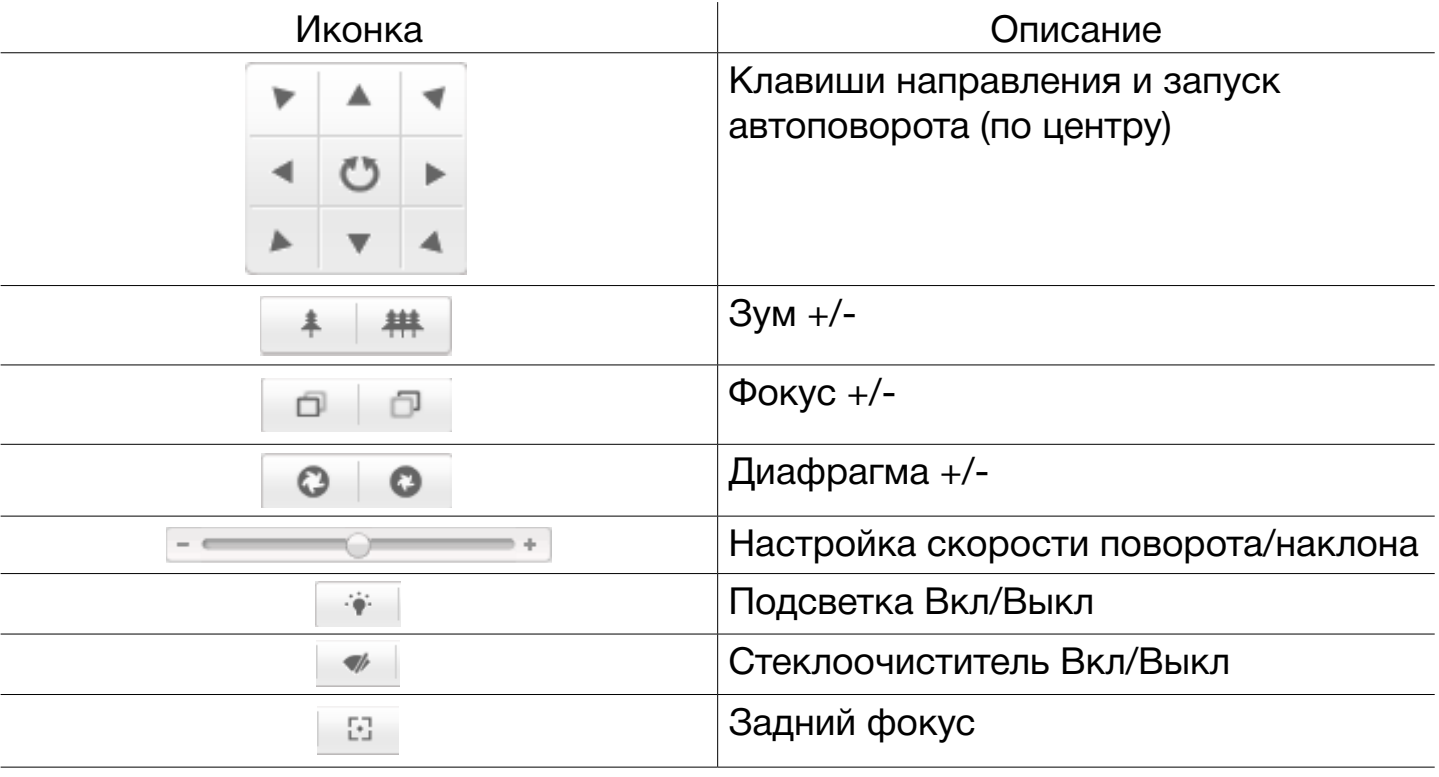

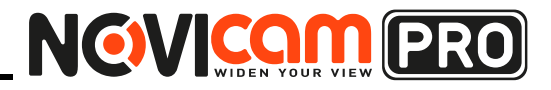

# **ОПИСАНИЕ WEB-ИНТЕРФЕЙСА**

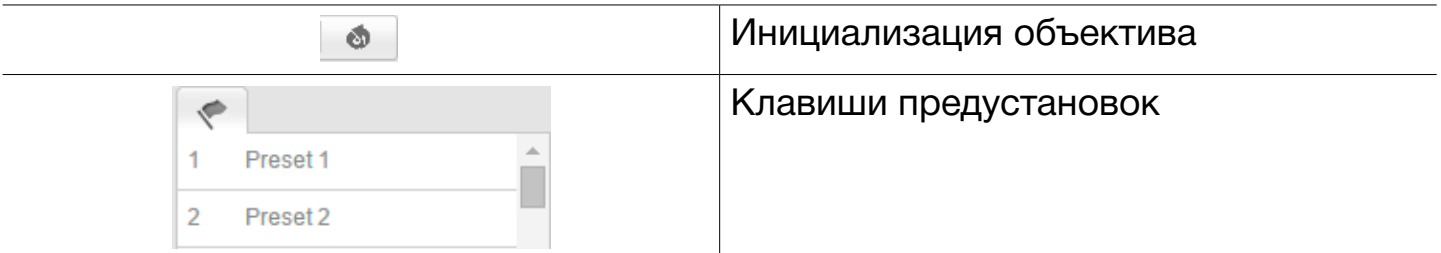

В правом верхнем углу отображается текущий пользователь и клавиша выхода из WEB-интерфейса «Выход».

# Архив

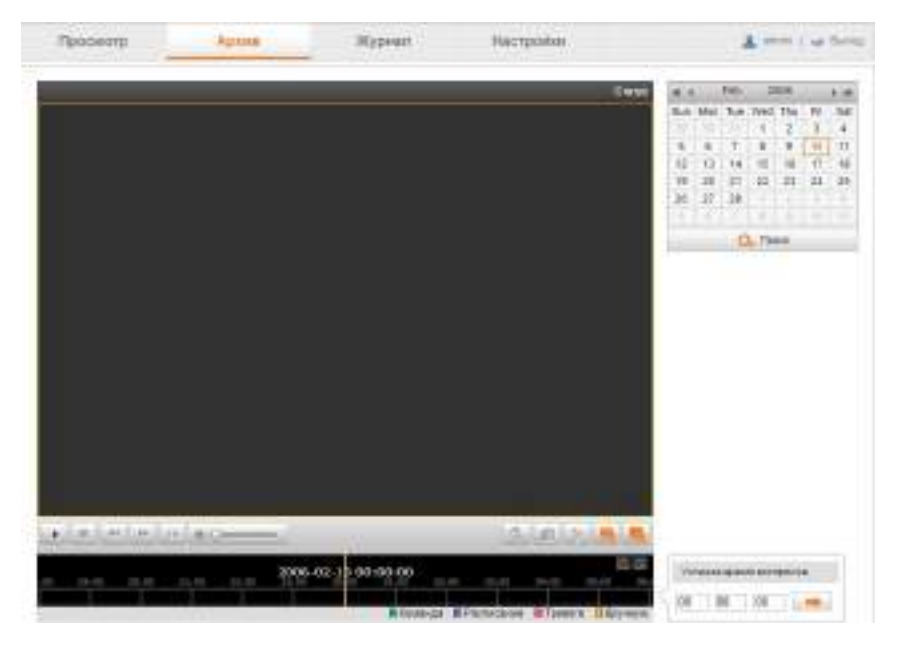

*Рисунок 3. Архив.*

Этот раздел меню позволяет просмотреть записанные файлы с сетевого диска или с карты памяти.

Для поиска файлов:

- 1. Выберите дату и нажмите «Поиск», чтобы найти записи за указанное время.
- 2. Найденные записи будут отображены в виде заполненной линии на временной шкале.

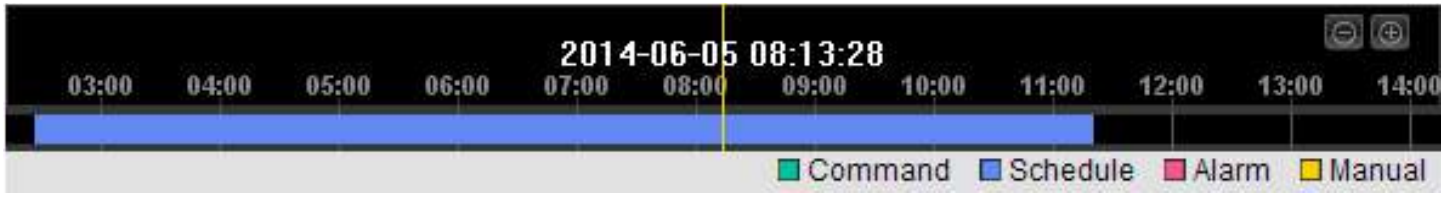

# NCWICOM PRO

# Профессиональные IP видеокамеры

# **ОПИСАНИЕ WEB-ИНТЕРФЕЙСА**

### **Описание иконок**

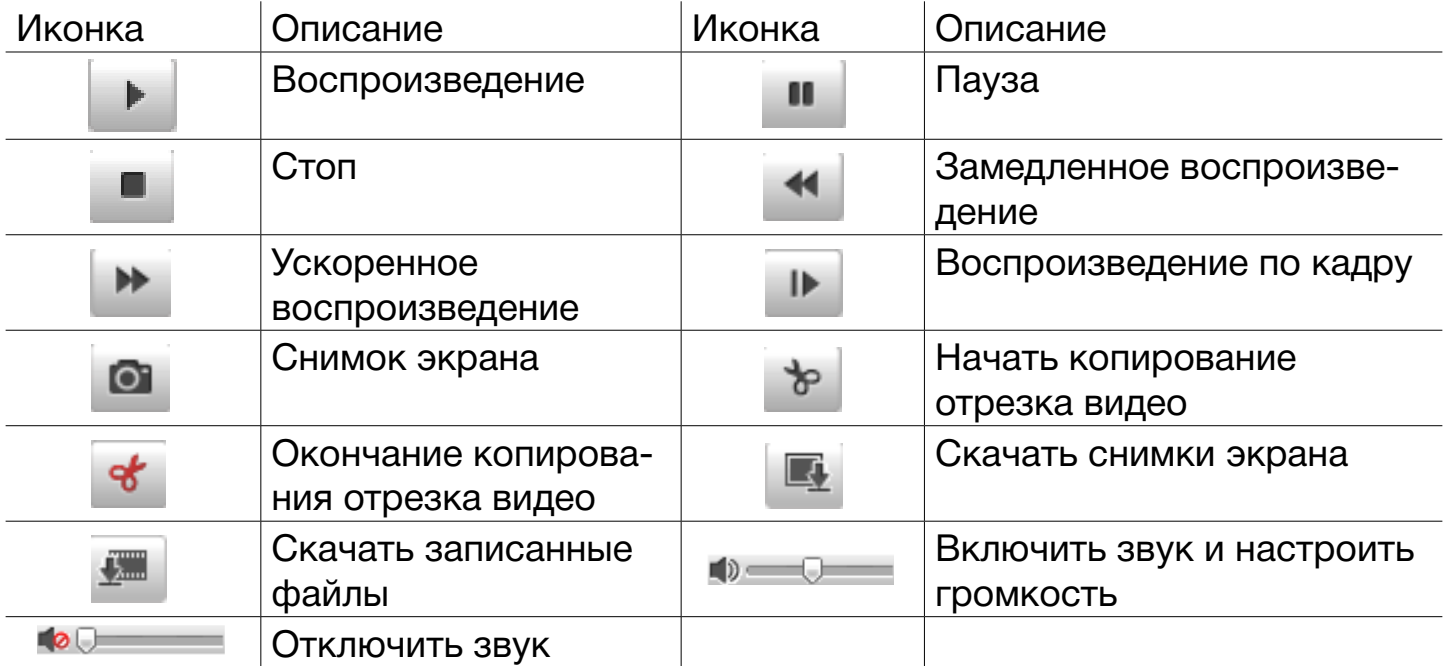

# Журнал

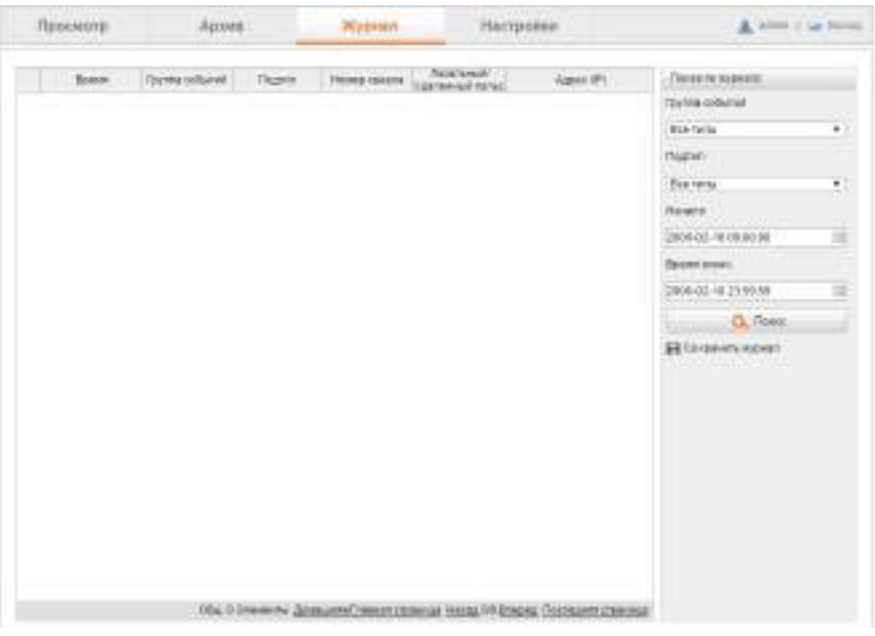

*Рисунок 4. Журнал.*

Поиск по журналу позволяет просмотреть и скопировать файл с логами событий. Прежде чем экспортировать журнал событий, убедитесь, что настроен путь для сетевого или локального (SD карта) сохранения данных.

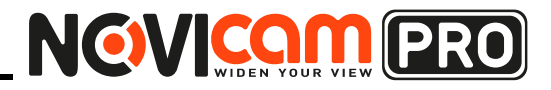

# **ОПИСАНИЕ WEB-ИНТЕРФЕЙСА**

Для поиска по журналу:

- 1. Введите параметры поиска событий: группу событий, подтип, время начала поиска и время окончания.
- 2. Нажмите «Поиск» для поиска событий. Найденные события будут выведены в виде списка.
- 3. Для экспорта файлов нажмите «Сохранить журнал», чтобы сохранить файлы на компьютер.

# Настройка

1. Локальные настройки

# **1.1 Локальные настройки**

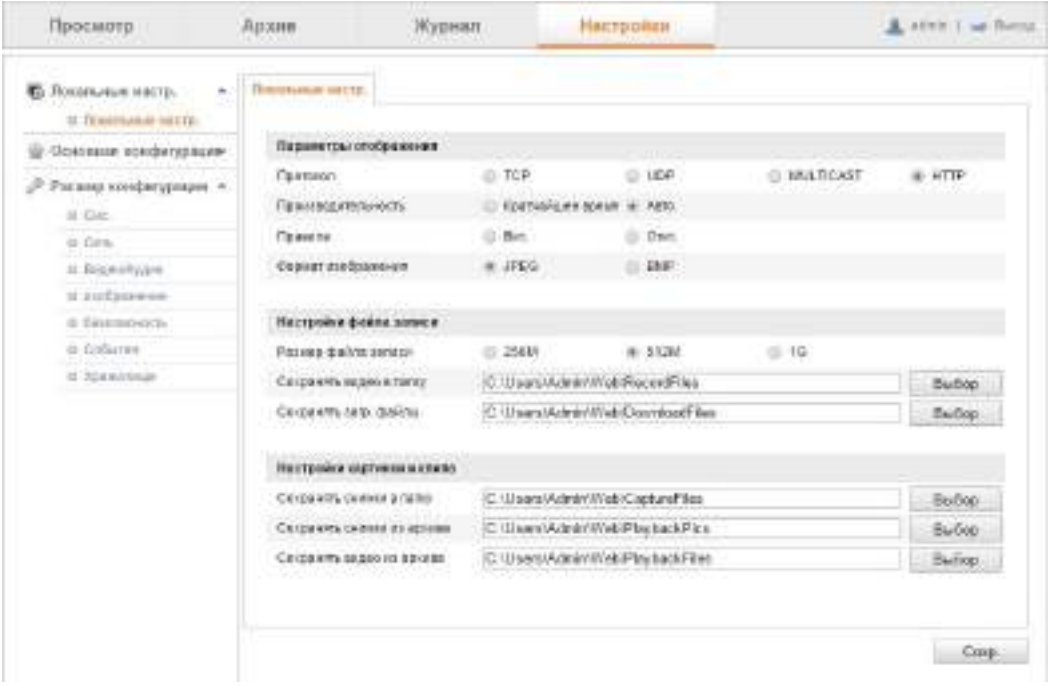

*Рисунок 5. Локальные настройки.*

Локальные настройки позволяют настроить конфигурацию параметров отображения, настройки файлов записи, снимков и клипов.

- Параметры отображения позволяют выбирать протокол (TCP, UDP, MULTICAST, HTTP) и производительность (кратчайшее время, авто) в соответствии с актуальной пропускной способностью сети.
- Правила включают или отключают зелёные прямоугольники при детекции движения, детекции лиц или обнаружения вторжения.
- Формат изображения устанавливает формат изображения для снимков.
- Настройки записи клипов и снимков позволяют установить размер файла (видео) и путь для сохранения записанных файлов.

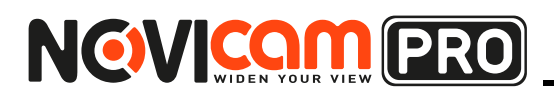

2. Основная конфигурация

### **2.1 Система**

2.1.1 Информация

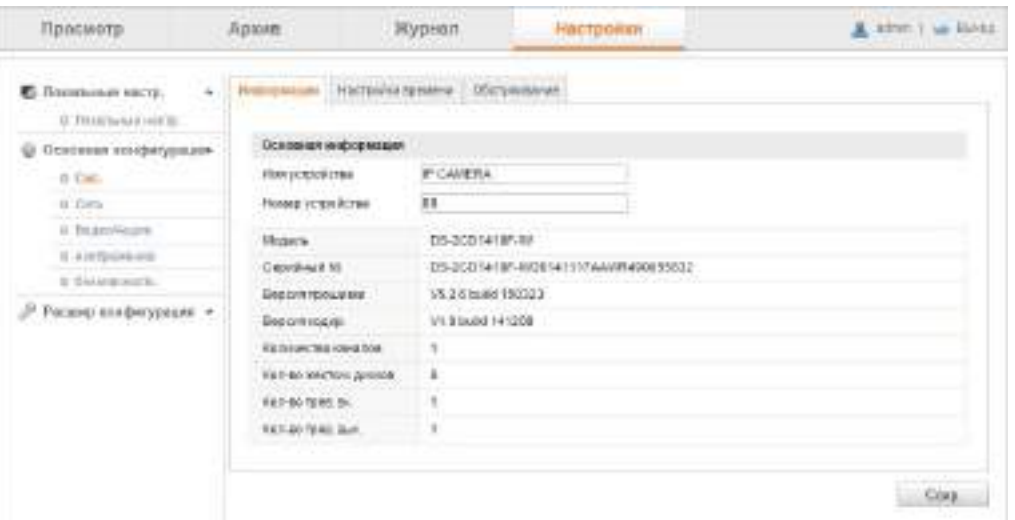

*Рисунок 6. Информация.*

Информация о устройстве показывает основные данные IP камеры: модель, серийный номер, версию ПО, число подключенных HDD, число тревожных входов и выходов и т.д. В этом меню информация не может быть изменена.

Можно задать только имя и номер камеры.

### 2.1.2 Настройки времени

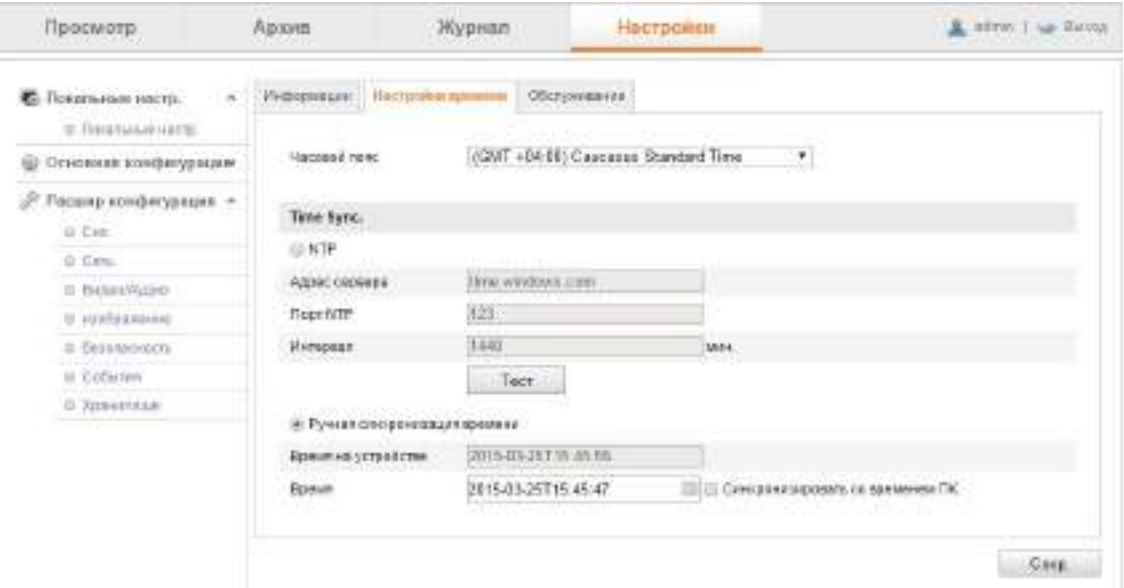

*Рисунок 7. Настройки времени.*

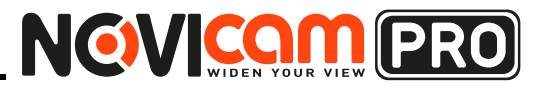

# **ОПИСАНИЕ WEB-ИНТЕРФЕЙСА**

Следуя шагам ниже, можно настроить автоматическую синхронизацию времени:

- 1. Выберите свой часовой пояс из раскрывающегося меню.
- 2. Синхронизация по NTP серверу:

поставьте галочку «Включить», чтобы включить функцию синхронизации времени по NTP серверу. Введите адрес сервера, NTP порт и интервал синхронизации. Если камера подключена к сети интернет, можно использовать международные NTP сервера, например, National Time Center (IP Address: 210.72.145.44). Если камера подключена к частной сети, программное обеспечение NTP может быть использовано для создания сервера NTP для синхронизации времени.

- 3. Ручная синхронизация: включите ручную синхронизацию, а затем нажмите на текстовое поле, чтобы выбрать время и дату на всплывающем календаре. Поставьте галочку «Синхронизация», чтобы синхронизировать время на камере с компьютером.
- 4. Нажмите Сохранить для сохранения настроек.
- 2.1.3 Обслуживание

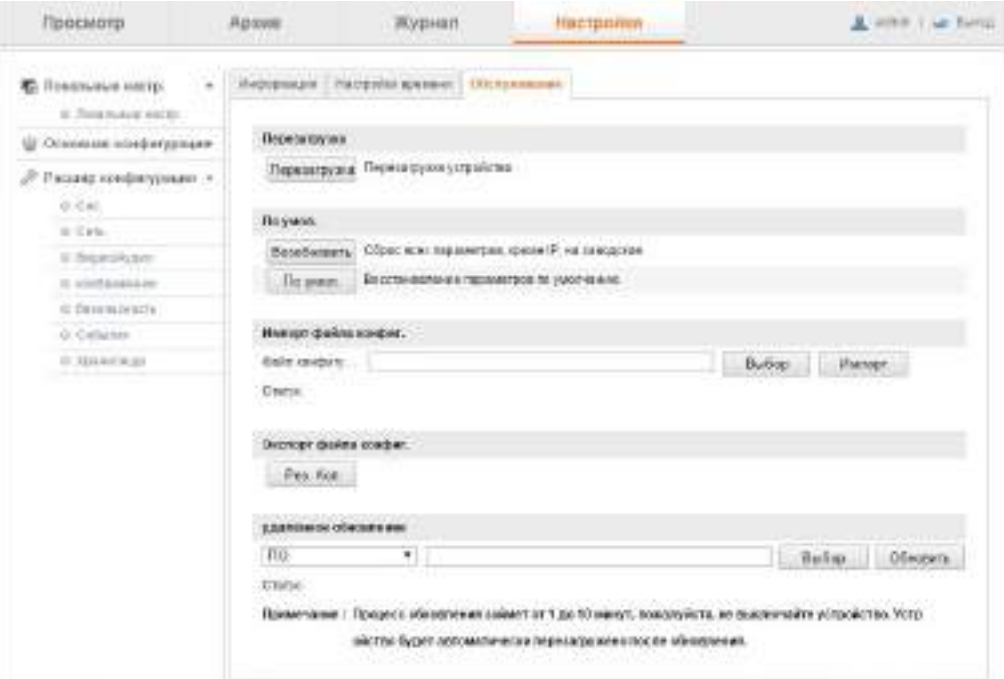

*Рисунок 8. Обслуживание.*

- Перезагрузка камеры
	- 1. Нажмите «Перезагрузить», чтобы перезагрузить камеру.

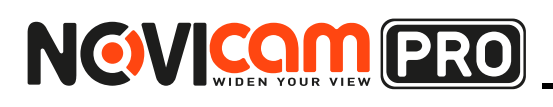

- Сброс на заводские настройки
	- 1. Нажмите «Возобновить», чтобы сбросить на заводские все настройки кроме IP адреса.
	- 2. Нажмите «По умолчанию», чтобы сбросить все настройки на заводские.
- Экспорт/импорт файла конфигурации
	- 1. Нажмите «Выбор», чтобы выбрать сохранённый файл конфигурации. Затем нажмите «Импорт», чтобы загрузить файл конфигурации на камеру.
	- 2. Нажмите «Рез.Коп», чтобы сохранить файл конфигурации в казанном месте.
- Обновление ПО
	- 1. Нажмите «Выбор», чтобы выбрать сохранённый файл с прошивкой.
	- 2. Затем нажмите «Обновить», чтобы загрузить файл с прошивкой на камеру.

# **2.2 Сеть**

2.2.1 TCP/IP

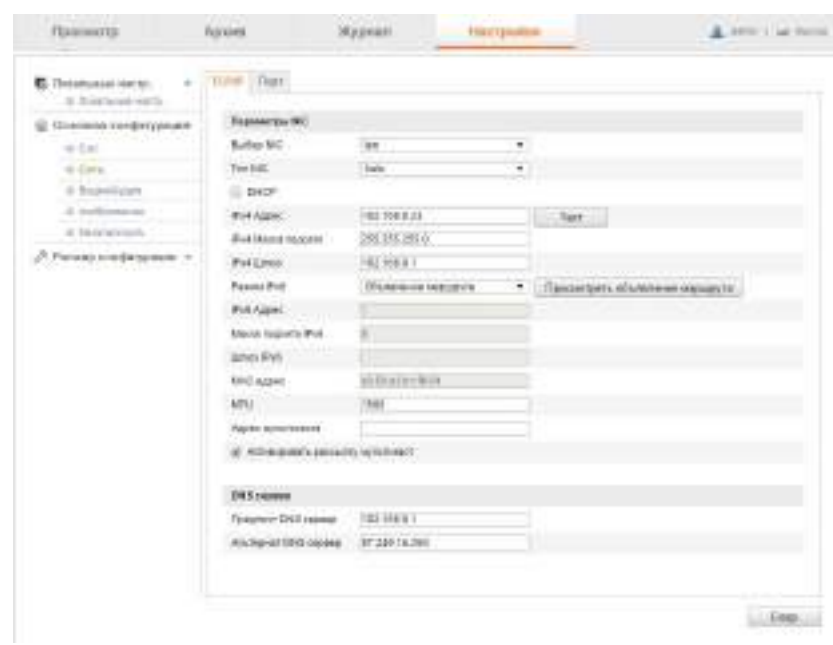

*Рисунок 9. TCP/IP.*

Настройки TCP/IP должны быть правильно установлены перед подключением камеры в сеть. Камера поддерживает IPv4 и IPv6. Обе версии могут быть настроены одновременно без конфликта друг с другом и один из вариантов обязательно должен быть настроен для корректной работы. Для работы через сеть:

1. Настройте основные параметры сети, такие как сетевая карта (NIC), адреса IPv4 и/или IPv6, маску подсети IPv4 и/или IPv6, шлюз IPv4 и/или

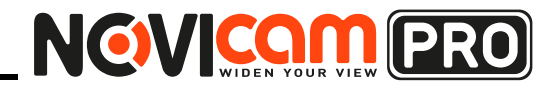

# **ОПИСАНИЕ WEB-ИНТЕРФЕЙСА**

IPv6, MTU [1280~1500] и настройки мультивещания.

- 2. Установите галочку в чекбокс «Включить поиск мультикаст» и затем сетевая камера сможет автоматически определиться клиентским программным обеспечением через протокол мультивещания в сети.
- 3. Нажмите Сохранить для сохранения настроек.
- 2.2.2 Порт

| Просмотр                                 | Apzue                       | Журнал | Настройки | A HTTL I AP THILL |
|------------------------------------------|-----------------------------|--------|-----------|-------------------|
| C Rosanusar secon<br>्<br>в Гоеленизату. | <b>High</b><br><b>TOFIP</b> |        |           |                   |
| Основни конфигурации<br>ü)               | <b>Cligar HTTP</b>          | $11 -$ |           |                   |
| $-9.081$                                 | repri RESP                  | 354    |           |                   |
| $D$ Con-                                 | <b>Dopt HTTPS</b>           | 443    |           |                   |
| D BransAppin                             | Floor SDH                   | 3316   |           |                   |
| $\gg$ H500parents and                    | -------                     |        |           |                   |
| si/destracescin                          |                             |        |           |                   |
| Ризана измфигурации. +                   |                             |        |           | Corp.             |

*Рисунок 10. Порт.*

Раздел Порт позволяет сконфигурировать номер порта HTTP, RTSP, HTTPS и порта сервера.

Для настройки:

1. Установите порты HTTP, RTSP, HTTPS и порт сервера для устройства. HTTP порт: по умолчанию номер порта 80, он может быть изменен на любой другой не занятый порт.

RTSP порт: по умолчанию номер порта 554, он может быть изменен на любой другой в диапазоне от 1024 до 65535.

HTTPS порт: по умолчанию номер порта 443, он может быть изменен на любой другой не занятый порт.

Порт сервера (SDK): По умолчанию номер порта 8000, он может быть изменен на любой другой в диапазоне от 2000 до 65535.

2. Нажмите Сохранить для сохранения настроек.

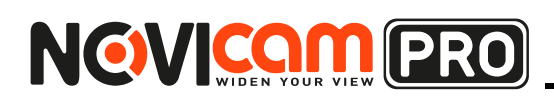

# **2.3 Видео/Аудио**

### 2.3.1 Видео

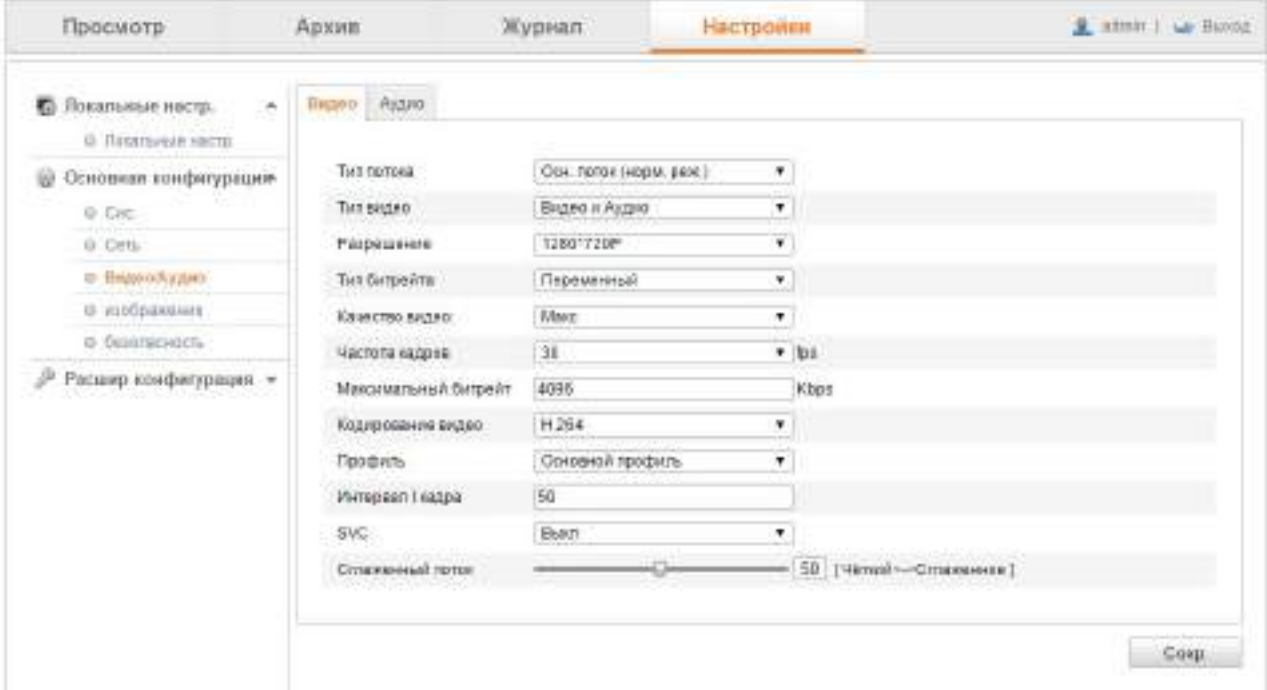

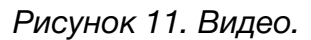

• Тип Потока: выбор потока камеры. Может быть установлен основной поток (нормальный), дополнительный поток или третий поток.

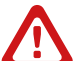

### **Внимание:**

основной поток обычно используется для записи и просмотра живого видео при наличии хорошей пропускной способности сети, дополнительный и третий потоки используются при ограниченной пропускной способности сети.

Настройка следующих параметров может производиться для основного или дополнительного потока:

- Тип видео: можно выбрать поток «Видео» или «Видео и аудио». Аудио сигнал будет записываться только когда тип потока установлен «Видео и Аудио».
- Разрешение: установка разрешения передаваемого видео.
- Тип битрейта: выберите тип битрейта постоянный (CBS) или переменный (VBS).
- Качество видео: когда выбран переменный битрейт, для выбора доступно 6 уровней качества видео.
- Частота кадров: установите количество кадров от 1/16 до 30 кадров в секунду. Количество кадров описывает частоту, с которой обновляется

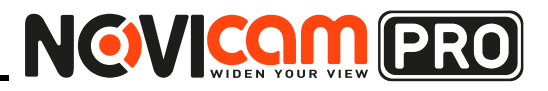

# **ОПИСАНИЕ WEB-ИНТЕРФЕЙСА**

видеопоток и измеряется в к/с. Высокая частота кадров предпочтительнее для съемки движения.

- Максимальный битрейт: установите максимальный битрейт от 32 до 16384 Кбит/с. Наиболее высокое значение обеспечит наивысшее качество, но будет наиболее требовательно к пропускной способности сети.
- Кодирование видео: если выбран основной поток, доступно H.264. Для дополнительного и третьего потока доступны H.264 и MJPEG.
- Профиль: для выбора доступны базовый профиль и основной профиль.
- I интервал кадров: установите интервал опорных кадров от 1 до 400.
- SVC (Scalable Video Coding): масштабируемое кодирование видео, параметр расширения стандарта H.264/AVC. Выберите вкл/выкл для включения/выключения функции. Выберите «Авто» и устройство автоматически будет извлекать кадры из оригинального потока, в случае недостаточной пропускной способности сети.
- Сглаживание: параметр сглаживания потока. Высокое значение сглаживания устанавливает более высокую плавность потока, но качество видео может снизиться. Низкое значение сглаживание устанавливает более высокое качество потока.

Нажмите Сохранить для применения и сохранения настроек.

# **2.4 Изображение**

2.4.1 Параметры отображения

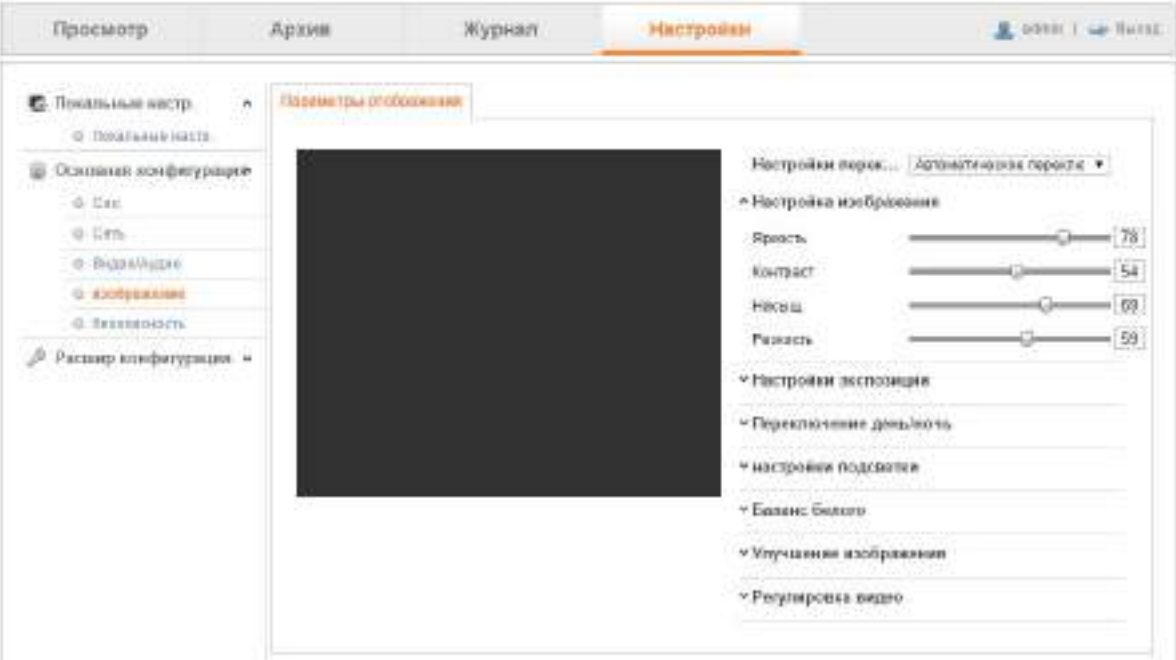

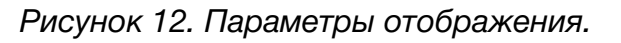

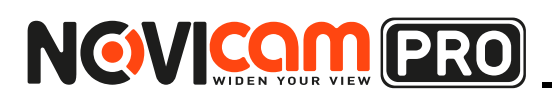

Чтобы гарантировать хорошее качество картинки в различных условиях освещения, есть возможность настроить картинку для двух временных интервалов.

### **Автоматическое переключение день/ночь**

• Настройка изображения

Яркость: установка яркости изображения, настройка от 1 до 100 (по умолчанию 50).

Контрастность: установка контрастности изображения, настройка от 1 до 100 (по умолчанию 50).

Насыщенность: установка насыщенности изображения, настройка от 1 до 100 (по умолчанию 50).

Резкость: установка чёткости изображения, настройка от 1 до 100 (по умолчанию 50).

• Настройки экспозиции

Если камера с фиксированным объективом, режим диафрагмы установлен «Вручную». При этом настройка диафрагмы не возможна.

Если выбран режим настройки диафрагмы «Авто», можно установить уровень от 0 до 100.

Для камеры, поддерживающей объектив с автодиафрагмой, если такой объектив установлен, можно выбрать режим работы: «Вручную» или «Авто».

Время экспозиции для электронного затвора можно выставить от 1 до 1/100 000с, в зависимости от условий освещения.

• Настройки фокуса

Для камеры, поддерживающей электронные объективы, можно выставить режим фокуса «Авто», «Вручную», «Полуавтоматически». Если установлен режим «Авто», фокус будет настроен автоматически. Если выбран режим «Вручную», можно изменять фокусировку изменением зума и фокуса. Если выбран режим «Полуавтоматически», камера будет настраивать фокус автоматически при изменении зума.

• Переключение день/ночь

В данном пункте можно настроить режим переключения день/ночь и установить настройки интеллектуальной ИК подсветки.

Можно выбрать режимы переключения: день, ночь, авто, расписание, переключение при тревоге.

День: камера всегда показывает цветную картинку.

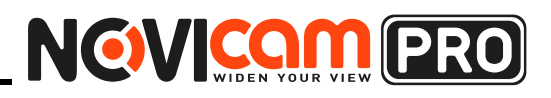

# **ОПИСАНИЕ WEB-ИНТЕРФЕЙСА**

Ночь: камера всегда показывает Ч/Б картинку.

Авто: автоматическое переключение между режимами день/ночь в зависимости от условий освещения. Настройка чувствительности переключения от 0 до 7. Чем больше номер, тем выше чувствительность (раньше переключение). Время задержки переключения между дневным и ночным режимом можно установить от 5 до 120 секунд.

Расписание: можно установить переключения режима день/ночь в зависимости от времени суток.

Переключение при тревоге: можно установить переключение в дневной/ ночной режим при поступлении сигнала тревоги на тревожный вход.

Интеллектуальная ИК подсветка: даёт пользователю возможность включить/выключить ИК подсветку.

При включении интеллектуальной ИК подсветки можно выбрать режим «Авто» или «Вручную». При выборе режима «Авто», мощность ИК подсветки будет настраиваться автоматически, в зависимости от условий освещения.

При выборе режима «Вручную», можно самому настроить мощность ИК подсветки в зависимости от расстояния до объектов.

• Настройки подсветки

BLC: компенсация задней засветки. Позволяет получить отличное изображение в случаях, когда за наблюдаемым объектом очень яркий фон или мощный источник света. Можно выбрать: выкл, верх, низ, лево, право, центр или настраиваемый.

WDR: широкий динамический диапазон. Позволяет получить качественное изображение одновременно ярких и тёмных участков кадра.

HLC: компенсация зон высокой яркости. Позволяет в выделенных областях изображения автоматически маскировать очень яркие фрагменты, тем самым снижая их раздражающее воздействие.

# • Баланс белого

Определяет соответствие цветовой гаммы изображения объекта, цветовой гамме объекта съёмки.

### • Настройка картинки

Зеркало: зеркальное отображение изображения. Можно установить по горизонтали, по вертикали, оба, выключено.

Поворот изображения: если камера снимает очень узкое пространство, можно перевернуть изображение на 90 градусов.

При установке камеры, например, в коридор, можно повернуть камеру

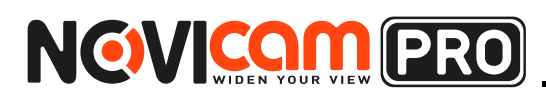

на кронштейне на 90 градусов. Затем включить функцию поворота изображения на 90 градусов, чтобы игнорировать бесполезную информацию (стены) и получать больше полезной информации (видеть коридор с верху до низу).

Режим изображения: можно установить режим «В помещении» или «На улице», в зависимости от места установки камеры.

Стандарт видео: можно выбрать 50 Гц или 60 Гц. 50 Гц для режима PAL, а 60 Гц для режима NTSC.

Режим картинки: можно отключить режим картинки или выбрать разрешение отображения.

Коррекция искажений объектива: выберите вкл/выкл для включения/ отключения коррекции искажений объектива. Если функция включена, будут исправлены искажения по краям объектива, вызванные широким углом обзора.

### • Другие настройки

Некоторые камеры могут иметь CVBS, SDI или HDMI выходы, в зависимости от модели и модификации.

### **Переключение режима день/ночь по расписанию**

Переключение режима день/ночь по расписанию позволяет получать картинку высокого качества в различных условиях освещённости.

Для настройки:

- 1. Нажмите на поле с указанием времени, чтобы установить время включения и отключения.
- 2. Выберите вкладку «Общие», чтобы настроить параметры для обоих режимов.
- 3. Выберите вкладку «День», чтобы настроить параметры для дневного режима.
- 4. Выберите вкладку «Ночь», чтобы настроить параметры для ночного режима.

Если какие-то параметры были изменены, сохранение произойдёт автоматически.

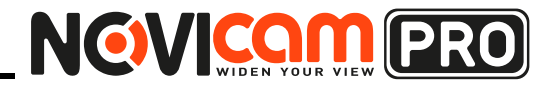

# **ОПИСАНИЕ WEB-ИНТЕРФЕЙСА**

# **2.5 Безопасность**

2.5.1 Пользователь

| Просмотр                                  | Appen.<br><b>SOUTH THE</b> | Журнал<br><b>TALL TO AND REAL</b> | <b>Настронки</b> |          | <b>DODGET Law Shower</b><br>ж |
|-------------------------------------------|----------------------------|-----------------------------------|------------------|----------|-------------------------------|
| Потяльным нестр.<br>Ð<br>IF FAILINGS ARTS | <b>LEASTERTIEL</b><br>m.   | 7233671                           |                  |          |                               |
| Основава конфигирацию                     |                            |                                   |                  | fiction. | <b>Testman</b><br>-Haven      |
| 0.516                                     |                            |                                   | Пами             |          |                               |
| 0.085                                     |                            | <b>DEWIR</b>                      | Agencie (100300) |          |                               |
| = BeatoWagen                              |                            |                                   |                  |          |                               |
| IS NEWSFIELD                              |                            |                                   |                  |          |                               |
| и безовизноть                             |                            |                                   |                  |          |                               |
| Расскер конфесурован -                    |                            |                                   |                  |          |                               |

*Рисунок 13. Пользователь.*

На камере установлен по умолчанию пользователь админ, а пароль 12345. Для обеспечения безопасности рекомендуется сменить пароль администратора при первом включении. Администратор может создавать, модифицировать или удалять других пользователей. Всего может быть создан 31 пользователь.

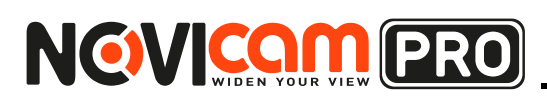

# 3. Расширенная конфигурация

## **3.1 Система**

- 3.1.1 Информация
- Смотри пункт 2.1.1
- 3.1.2 Настройки времени
- Смотри пункт 2.1.2
- 3.1.3 Обслуживание
- Смотри пункт 2.1.3
- 3.1.4 RS232/485

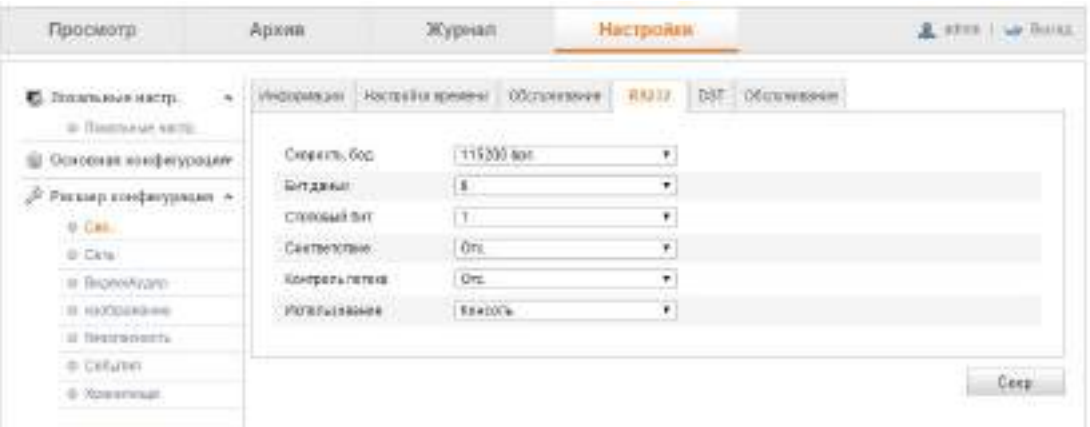

*Рисунок 14. RS232/485.*

Интерфейс RS-232/485 используется для управления поворотными камерами. Перед управлением поворотной камерой необходимо выставить настройки интерфейса.

По умолчанию скорость передачи данных 9600 бит/с, бит данных 8, стоповый бит 1, проверка чётности и управления потоком отключены.

Интерфейс RS-232/485 может быть использован двумя способами:

- 1. Настройка параметров: можно подключить IP камеру к компьютеру и настраивать её параметры, используя, например, Hyper Terminal. Параметры интерфейса RS-232 на камере и на компьютере должны совпадать.
- 2. Прозрачный канал: подключите устройство с последовательным интерфейсом RS-232 непосредственно к камере. Устройство будет управляться дистанционно с помощью компьютера через сеть.

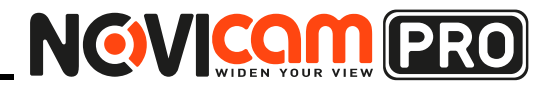

# **ОПИСАНИЕ WEB-ИНТЕРФЕЙСА**

# 3.1.5 DST

| Просмоти                                     | Архив        | <b>Wytneam</b> | Hactpoism                 | A ARON I AP BUILD |
|----------------------------------------------|--------------|----------------|---------------------------|-------------------|
| <b>C</b> Recentause serry.<br>O TOSCANN HETE |              |                |                           |                   |
| Основная номфиграции<br>ш                    | DST          |                |                           |                   |
| D<br>Расшир всифигурации<br>0.0ml            | 征<br>Hawara  | Argo           | * Перв. * Все * 12 * нас. |                   |
| on firm.                                     | Время оканч. | Ört            | $"$ rucro, *              |                   |
| $0$ Impelsyme                                |              |                |                           | ٠                 |
| O ANODERSHIP                                 |              |                |                           |                   |
| o Telesancon                                 |              |                |                           | Corp              |
| to Gallebay                                  |              |                |                           | 79.97             |
| <b><i>O. Kowseyman</i></b>                   |              |                |                           |                   |

*Рисунок 15. DST.*

Можно Установите период перехода на летнее время и обратно.

- 1. Поставьте галочку «Включить», чтобы активировать переход на летнее время.
- 2. Выберите время перехода на летнее время и время перехода обратно на зимнее.
- 3. Выберите, на сколько должно измениться время.
- 4. Нажмите Сохранить для сохранения настроек.

### 3.1.6 Обслуживание

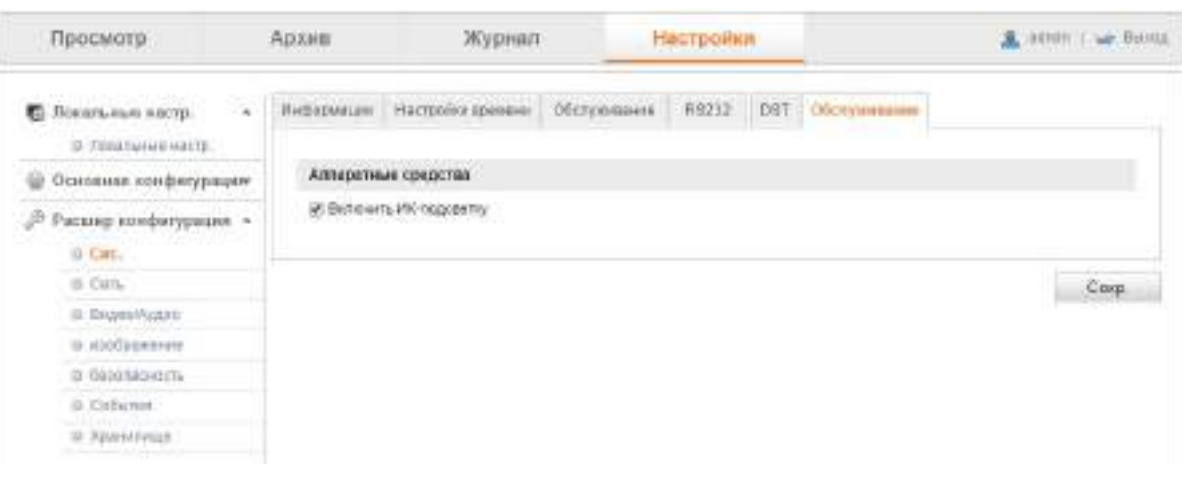

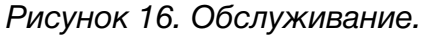

Данный пункт меню позволяет включить или отключить работу следующих функций (в зависимости от типа и модификации камеры): ИК подсветка, ABF (автоматическая настройка заднего фокуса), функция антитуман.

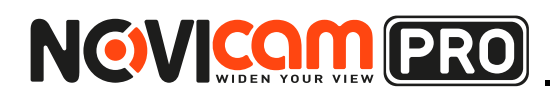

# **3.2 Сеть**

3.2.1 TCP/IP

Смотри пункт 2.2.1

3.2.2 Порт

Смотри пункт 2.2.2

# 3.2.3 DDNS

| Просмотр                                                                | Архив            | Журнал |                   |  | Настроики |                               |           |                | A street as factor |
|-------------------------------------------------------------------------|------------------|--------|-------------------|--|-----------|-------------------------------|-----------|----------------|--------------------|
| <b>C</b> Freemanse excep-<br>$\overline{a}$<br>. @ Thirdchemic resigns. | TOPIP Foot DON'T |        |                   |  |           | PPPNE SNAP ONS FTP WHAT UPOPT | Email NAT | PinForm Access | <b>HTTPS</b>       |
| Основная конфегурация:                                                  | Bishearn DDNB    |        |                   |  |           |                               |           |                |                    |
| 2<br>Расмар создатурным -                                               | DONS renealong   |        | NEXVIAT           |  | ٠<br>--   |                               |           |                |                    |
| S Dis.                                                                  | Адрес свреи ри   |        | www.triddmirranet |  |           |                               |           |                |                    |
| <b>D</b> Cerra                                                          | :Dones           |        |                   |  |           |                               |           |                |                    |
| @ Brunshyare                                                            | Tigger           |        |                   |  |           |                               |           |                |                    |
| D HIGHLINGTON                                                           | Wantrange.       |        |                   |  |           |                               |           |                |                    |
| @.Distribute.com                                                        | Парать           |        |                   |  |           |                               |           |                |                    |
| <b>S CIENTER</b>                                                        | Подте перепь-    |        |                   |  |           |                               |           |                |                    |
| D. RivewitkLid                                                          |                  |        |                   |  |           |                               |           |                |                    |
|                                                                         |                  |        |                   |  |           |                               |           |                |                    |
|                                                                         |                  |        |                   |  |           |                               |           |                | Coom.              |

*Рисунок 17. DDNS.*

Настройки DDNS позволяют получить доступ к устройству через динамический сервер доменных имен.

- 1. Поставьте галочку «Включить», чтобы активировать функцию DDNS.
- 2. Выберите тип из раскрывающегося списка и введите адрес сервера DynDNS (например novicam.dyndns.org).
- 3. В текстовом поле Домен введите имя сайта.
- 4. Введите зарегистрированные в сервисе DynDNS Имя пользователя и Пароль.
- 5. Нажмите Сохранить для сохранения настроек.

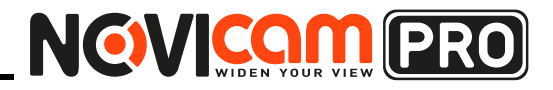

# **ОПИСАНИЕ WEB-ИНТЕРФЕЙСА**

# 3.2.4 PPPoE

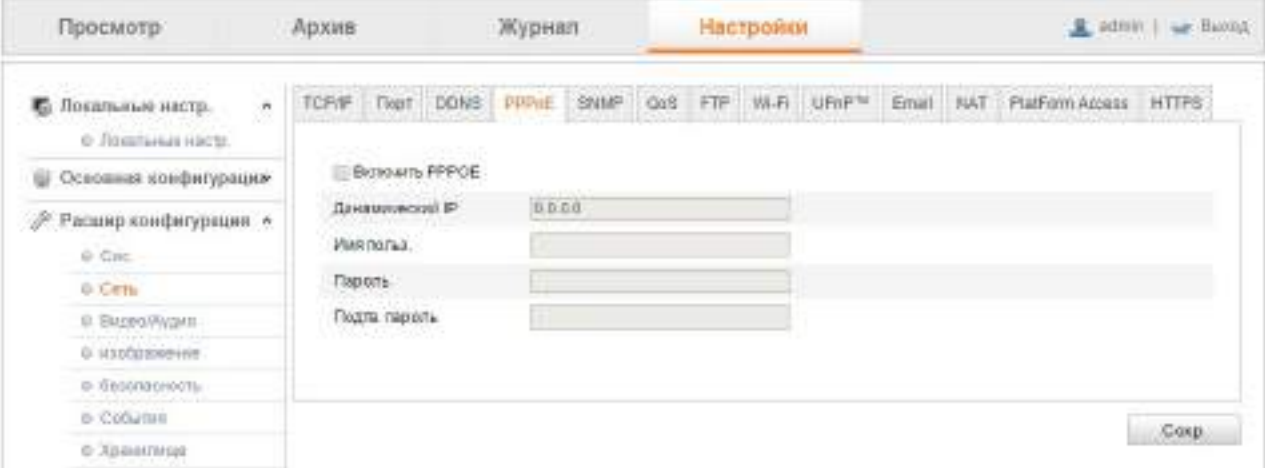

*Рисунок 18. PPPoE.*

Если у вас нет маршрутизатора, только модем, вы можете использовать функцию Point-to-Point Protocol over Ethernet (PPPoE).

- 1. Поставьте галочку «Включить», чтобы активировать функцию PPPoE.
- 2. Введите Имя пользователя, Пароль и подтвердите пароль (Имя пользователя и Пароль назначаются провайдером).
- 3. Нажмите Сохранить для сохранения настроек.

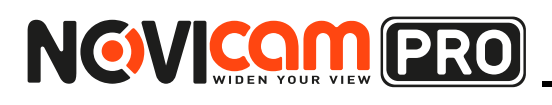

# **ОПИСАНИЕ WEB-ИНТЕРФЕЙСА**

# 3.2.5 SNMP

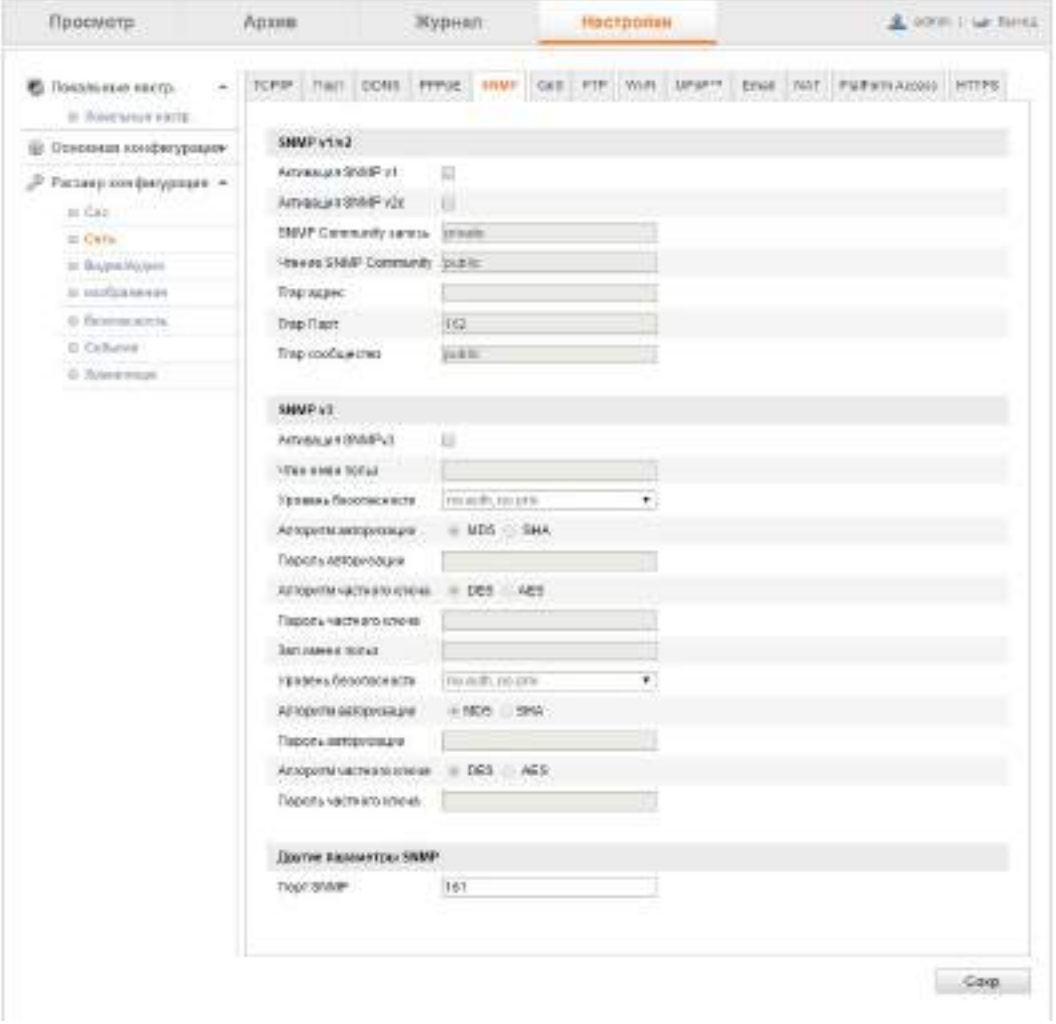

*Рисунок 19. SNMP.*

SNMP используется для получения информации о статусе камеры, параметров, тревоги и управления камерой удалённо через сеть.

Прежде чем настраивать SNMP, установите и настройте программное обеспечение для получения данных о камере по SNMP протоколу. После настройки, камера может отправлять тревожные сигналы и сообщения в центр наблюдения.

- 1. Поставьте галочку «Включить», чтобы активировать функцию SNMP.
- 2. Установите настройки SNMP. Настройки SNMP программного обеспечения должны быть такими же, как на камере.
- 3. Нажмите Сохранить для сохранения настроек.

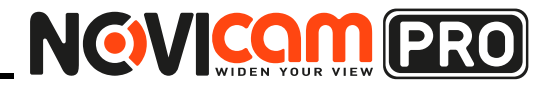

# **ОПИСАНИЕ WEB-ИНТЕРФЕЙСА**

# 3.2.6 Wi-Fi

| Просмотр.                            | Ядания : |                         | Журман.       |                        | Настрання                                                            |               |           | & solver it as forces |             |
|--------------------------------------|----------|-------------------------|---------------|------------------------|----------------------------------------------------------------------|---------------|-----------|-----------------------|-------------|
| D. Roserama terry.                   |          |                         |               |                        | . TCP/P Then DOVE RWHI SMM das FOR WHI GPS Cons WT Reformances HTTPS |               |           |                       |             |
| U. Faranaut kirrik                   |          | Станобесповод угланиета |               |                        |                                                                      |               |           | Fleene L              |             |
| Grammat sondervenue                  |          | 350                     |               |                        | Poblushargen: Power Drocks, Steam                                    |               | TOOM'S OF | Data (FR/A)           |             |
| Paining scalpergengen =              | ٠        | BackCiffes HE           |               | <b>Ushape</b>          | <b>IIPA2-pesmal</b>                                                  | ÷             | 14        | 150                   |             |
| ALC: U                               | s        | PORTS.                  |               | Ustage                 | <b>ISRO certainal</b>                                                |               | 46        | 150                   |             |
| o issi                               | x        | <b>KB</b> Island        |               | Materpo                | UPA2 cursomal                                                        |               | $^{76}$   | 156                   |             |
| G. Keiner Husen<br>G. striftcase and | x        | MAG                     |               | Militar                | <b>INVUISIONE</b>                                                    | $-18.$        | 48        | $+500$                |             |
| 0-34 annivoro                        | ×        | Elethology.             |               | Manager                | MRK2-playerial                                                       | - 4           | 44        | 150                   |             |
| G Callaster                          |          |                         |               |                        |                                                                      |               |           | $\sim$                |             |
| to has enough.                       | MA PT    |                         |               |                        |                                                                      |               |           |                       |             |
|                                      | 98K      |                         | <b>Morter</b> |                        |                                                                      |               |           |                       |             |
|                                      | Ter new  |                         |               | in Viernam 11 del Pier |                                                                      |               |           |                       |             |
|                                      |          | Permie Distalatei (d)   |               | <b>Norehorphis</b>     | $\bullet$                                                            |               |           |                       |             |
|                                      | WF-      |                         |               |                        |                                                                      |               |           |                       |             |
|                                      |          | at External Who         |               |                        |                                                                      |               |           |                       |             |
|                                      | Philaim. |                         | COASTE        |                        |                                                                      | :Генерироваги |           |                       |             |
|                                      |          | <b>IE PEC 195M</b>      |               | Costavers.             |                                                                      |               |           |                       |             |
|                                      |          | Published in FBI out    |               | Gessenni               |                                                                      |               |           |                       |             |
|                                      | 图面       |                         |               |                        |                                                                      |               |           |                       |             |
|                                      |          | ROLFIN-ROMANIZATION     |               |                        |                                                                      |               |           |                       |             |
|                                      |          |                         |               |                        |                                                                      |               |           |                       |             |
|                                      |          |                         |               |                        |                                                                      |               |           |                       |             |
|                                      |          |                         |               |                        |                                                                      |               |           |                       | <b>Euse</b> |

*Рисунок 20. Wi-Fi.*

Технология Wi-Fi позволяет электронным устройствам обмениваться данными или подключаться к интернету не используя провода. Прежде чем настраивать функцию Wi-Fi убедитесь, что устройство поддерживает данный тип подключения. Вы можете подключиться к сети Wi-Fi в режиме управления, Ad-HoC режиме или установить беспроводное соединение с помощью WPS (Wi-Fi Protected Setup) - это простая настройка зашифрованного соединения между устройством и беспроводным маршрутизатором.

- 1. В пункте меню «Настройки->Основная конфигурация->Сеть->TCP/IP» выберите пункт wireless в графе «Выбор NIC».
- 2. Перейдите в пункт «Настройки->Расширенная конфигурация-> Сеть->Wi-Fi».
- 3. Выберите из списка Wi-Fi сеть к которой необходимо подключиться.
- 4. Введите пароль для доступа к сети.
- 5. Нажмите Сохранить для сохранения настроек.

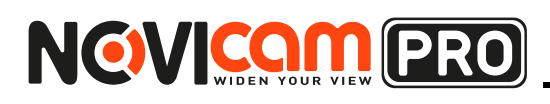

# 3.2.7 QoS

| Просмотр                                                                  | Архив                                                                                | Журнал. | Настройен |  | A street I am Haster. |
|---------------------------------------------------------------------------|--------------------------------------------------------------------------------------|---------|-----------|--|-----------------------|
| <b>C</b> Tokatumus kacra:<br>U. Solettener Hitchi                         | TONP Flast CENT PPGC DAIR U.S. FD WH LIPP® Ena suit Publications HTTFL<br>---------- |         |           |  |                       |
| Ш. Основник нанфигурации                                                  | Expertise DSSF                                                                       |         |           |  |                       |
| Роскир конфегурации -<br>0.1(4)                                           | DOCF cythenovipewww<br>VISABINHA DICE                                                | л<br>×  |           |  |                       |
| $0$ Cera<br>St. Bugai Physics                                             |                                                                                      |         |           |  |                       |
| Contract Contract Contract<br>2 startforward of                           |                                                                                      |         |           |  | Carp.                 |
| c Surguers<br>(a) experience that are published<br>@-Dadwiew 1<br>マース・リーン |                                                                                      |         |           |  |                       |
| 0.XHemniat                                                                |                                                                                      |         |           |  |                       |

*Рисунок 21. QoS.*

QoS (Quality of Service) может помочь решить проблему задержки и перегрузки сети, настроив приоритет передачи данных.

Для настройки:

- 1. Настройте DSCP для различных типов данных: видео/аудио, событие/тревога, сигналы управления. Диапазон установок DSCP от 0 до 63. Большее значение соответствует большему приоритету в сети.
- 2. Нажмите Сохранить для сохранения настроек.
	- 3.2.8 FTP

| Просмотр.                                                    | Rossen             | Журнал.                                       | Настроная        | & sons case force. |
|--------------------------------------------------------------|--------------------|-----------------------------------------------|------------------|--------------------|
| 500<br><b>C</b> Tocational risers.<br>Al Pioneirosula corre. | TERM That DONE     | PPGS 1998 Gd FP HFS UNIT East Jul Purfawacast |                  | <b>WTDFG</b>       |
| Основник конфицерации                                        | Add to recent to   | 50.09<br>A Service Market                     |                  |                    |
| Þ<br>Ратаму пообметриани: -                                  | Fape:              | ж                                             |                  |                    |
| Matamatan ing Kabupatèn<br>of Corp.                          | <b>UNIONILE</b>    |                                               | <b>Lacundard</b> |                    |
| at Limit                                                     | <b>Flexing</b>     |                                               |                  |                    |
| of Nyjoemyleen                                               | Faista nepara      |                                               |                  |                    |
| 4 noticionale                                                | Cresimps presimpsh | Coup graps met.                               | ٠                |                    |
| an anticity of private the<br>4 barraners                    | Деветнартор:       | Posteau over 5000                             |                  |                    |
| o Colunani<br>222222                                         | MoreviatOano       | <b>FOOTAG AMERIC</b>                          | t.               |                    |
|                                                              | Ten setoyam        | Петратическое кол.                            |                  |                    |
|                                                              |                    | Tect.                                         |                  |                    |
|                                                              |                    | .                                             |                  |                    |
|                                                              |                    |                                               |                  |                    |
|                                                              |                    |                                               |                  | DOM)               |

*Рисунок 22. FTP.*

Вы можете настроить связь с FTP сервером для загрузки сделанных изображений. Изображения могут быть сделаны по тревоге или может быть настроено расписание, по которому снимки будут делаться автоматически в определённое время.

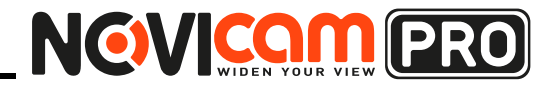

# **ОПИСАНИЕ WEB-ИНТЕРФЕЙСА**

Для настройки:

- 1. Установите настройки FTP. Имя пользователя и Пароль необходимы для доступа на FTP сервер.
- 2. Нажмите Сохранить для сохранения настроек.
- 3.2.9 UPnP

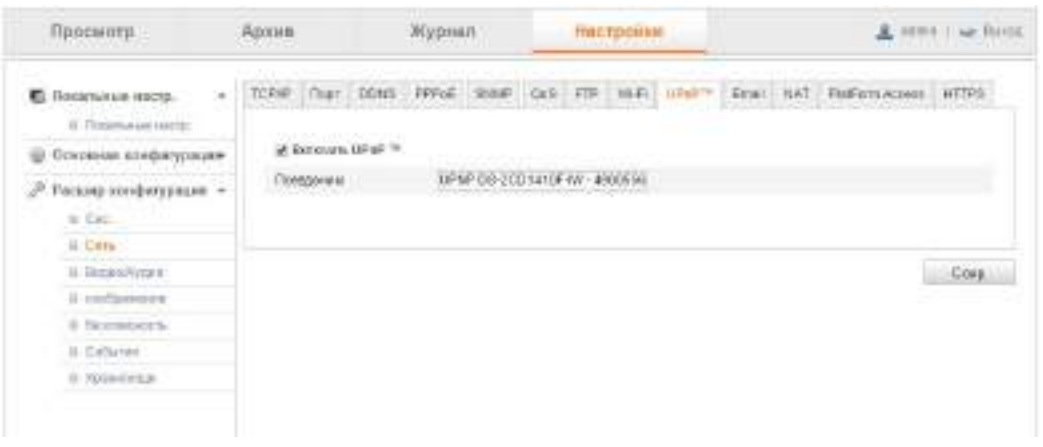

### *Рисунок 23. UPnP.*

Universal Plug and Play (UPnP™) это сетевая архитектура, обеспечивающая совместимость сетевого оборудования, программного обеспечения и других устройств. UPnP позволяет устройствам легко подключаться друг к другу и упрощает реализацию сетей в домашних и корпоративных условиях. Если функция UPnP включена, нет необходимости настраивать порт на роутере/маршрутизаторе для доступа к камере из сети интернет.

- 1. Установите галочку «Включить», чтобы активировать функцию UPnP™. Имя устройства при отображении в интернете может быть отредактировано.
- 2. Нажмите Сохранить для сохранения настроек.

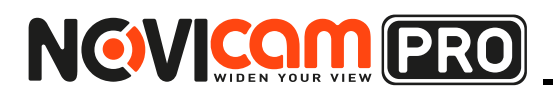

# 3.2.10 Email

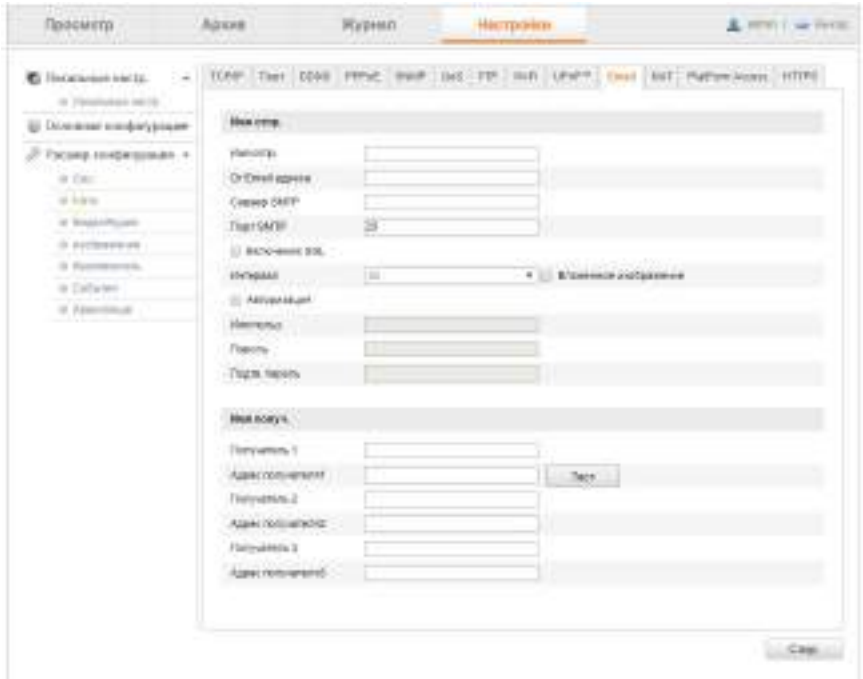

*Рисунок 24. Email.*

Функция Email может быть настроена для отправки e-mail уведомлений для всех установленных получателей при срабатывании тревоги: детекция движения, потеря видео и т.д.

Прежде чем использовать функцию отправки e-mail уведомлений, необходимо установить настройки:

- 1. Введите необходимые для отправки данные: отправитель, адрес отправителя, SMTP сервер, SMTP порт, SSL, картинка в приложении, интервал, получатель, адрес получателя и т.д.
- 2. Укажите получателей.
- 3. Нажмите Сохранить для сохранения настроек.

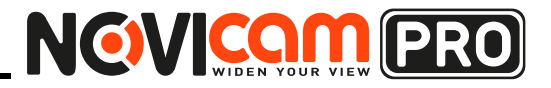

# **ОПИСАНИЕ WEB-ИНТЕРФЕЙСА**

# 3.2.11 NAT

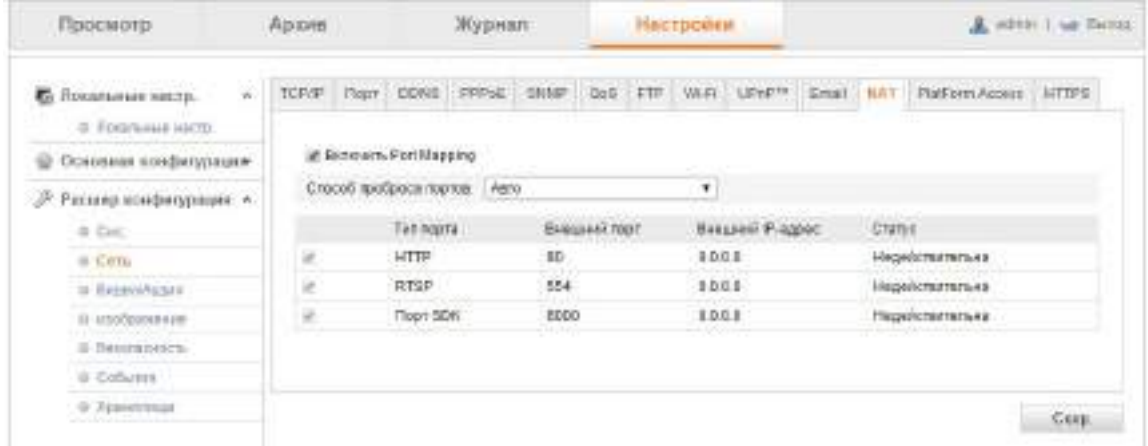

*Рисунок 25. NAT.*

NAT отображает открытые порты, если функция UPnP включена.

Для настройки:

- 1. Выберите режим отображения порта.
- 2. Нажмите Сохранить для сохранения настроек.

3.2.12 Облако Р2Р (Platform Access)

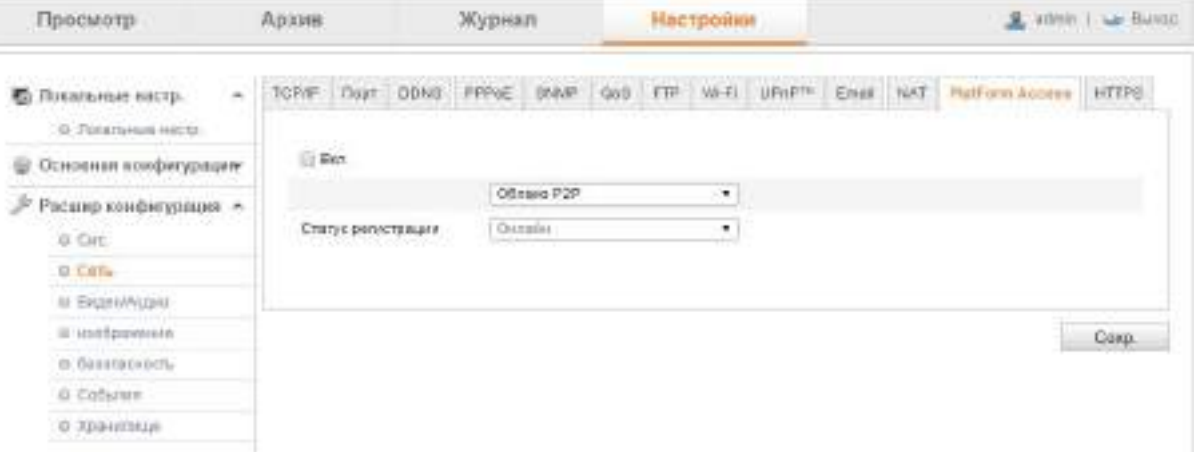

### *Рисунок 26. Облако Р2Р.*

Данная функция активирует облачный сервис Р2Р, позволяющий подключиться к камере зная только уникальный номер и код проверки.

Для настройки:

- 1. Поставьте галочку «Включить», чтобы активировать функцию облака.
- 2. Выберите из всплывающего списка «Облако Р2Р».
- 3. Нажмите Сохранить для сохранения настроек.

**Внимание:** 

функция облака корректно работает, если в статусе регистрации стоит «Онлайн».

# NCW COM PRO

# Профессиональные IP видеокамеры

# **ОПИСАНИЕ WEB-ИНТЕРФЕЙСА**

# 3.2.13 HTTPS

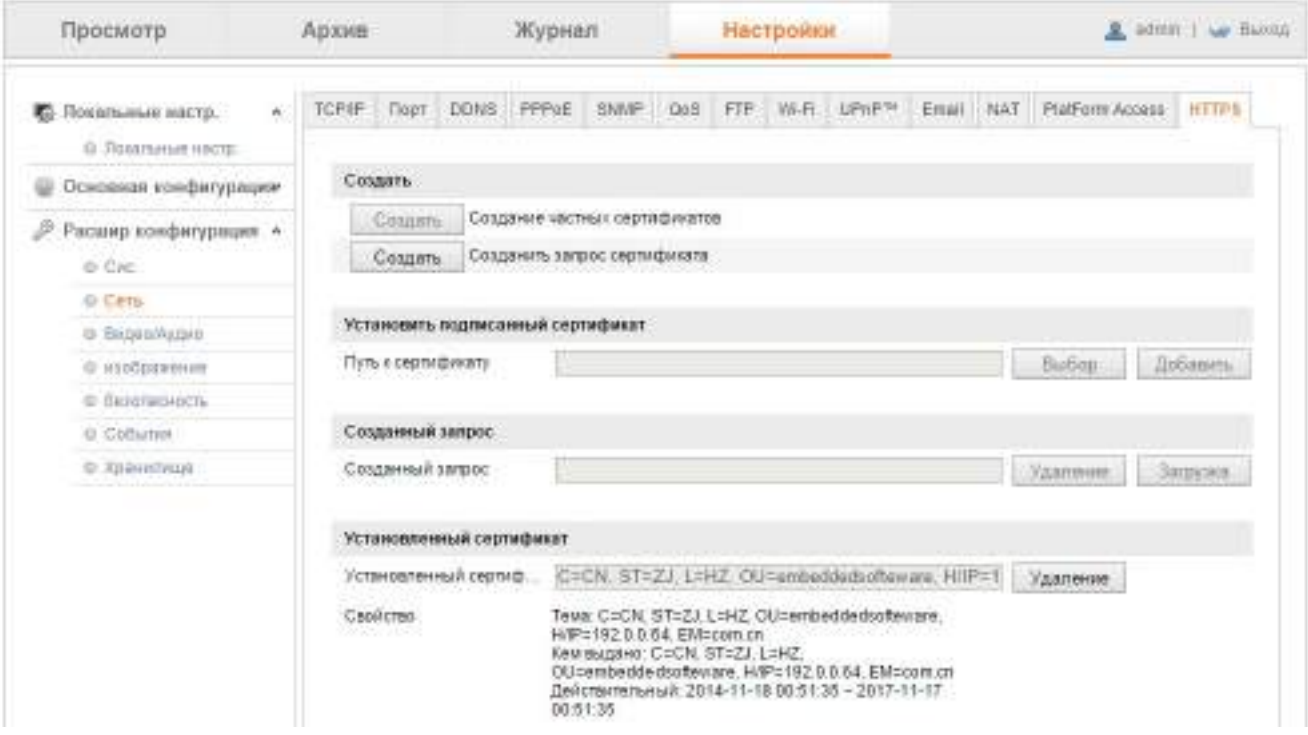

*Рисунок 27. HTTPS.*

Функция HTTPS обеспечивает проверку подлинности web-сайта и web-сервера. Например, если Вы установите номер порта 443 и IP адрес 192.0.0.64, Вы можете получить доступ к устройству введя в webбраузере https://192.0.0.64:443.

Для настройки:

- 1. Создайте сертификат для протокола HTTPS.
- 2. Там будет содержаться информация после успешного создания и установки сертификата.
- 3. Укажите путь к подписанному сертификату.

# **3.3 Видео/аудио**

3.3.1 Видео

Смотри пункт 2.3.1

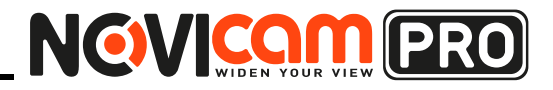

# **ОПИСАНИЕ WEB-ИНТЕРФЕЙСА**

# 3.3.2 Аудио

| Просмотр                                                  | Aparel                            | Журнал        | <b>Настройки</b>          | B. OPTIV I NO BEFORE |
|-----------------------------------------------------------|-----------------------------------|---------------|---------------------------|----------------------|
| <b>С.</b> Показывае настр.<br>о Ливенные натр.            | BASKO AVANO ROS<br>$\lambda$      | <b>NUMBER</b> |                           |                      |
| Семинак комфигурация<br>ü)                                | кадирование аудио                 | 0.111ulion    | ŵ,                        |                      |
| Расше конфигурация -<br>18 A Colored Martin Wi<br>OC-DANK | August 600.1<br>Внодная громкость | Muin          | ٠<br>${\bf 50}$<br>nd Jan |                      |
| D. Com-                                                   | <b>Qurarpun work</b>              | Build         | ٠                         |                      |
| о пидеолидиз                                              |                                   |               |                           |                      |
| IF HIMAKERSHIP                                            |                                   |               |                           | Carp.                |
| @ Returnssom.                                             |                                   |               |                           |                      |
| 0. Column                                                 |                                   |               |                           |                      |
| 19. Хранитика                                             |                                   |               |                           |                      |

*Рисунок 28. Аудио.*

- Кодирование аудио: для выбора доступны G.722.1, G.711 ulaw, G.711alaw, G.726, MP2L2, и PCM. Для MP2L2, настраивается битрейт и частота дискретизации; для PCM, настраивается частота дискретизации.
- Аудио Вход: MicIn and LineIn выбираются для микрофона или линейного входа соответственно.
- Входная громкость: 0-100.
- Фильтр шума окружающей среды: установите Вкл. или Выкл. Функция отфильтровывает обнаруживаемый посторонний шум.

Нажмите Сохранить для применения и сохранения настроек.

3.3.3 Зона интереса (ROI)

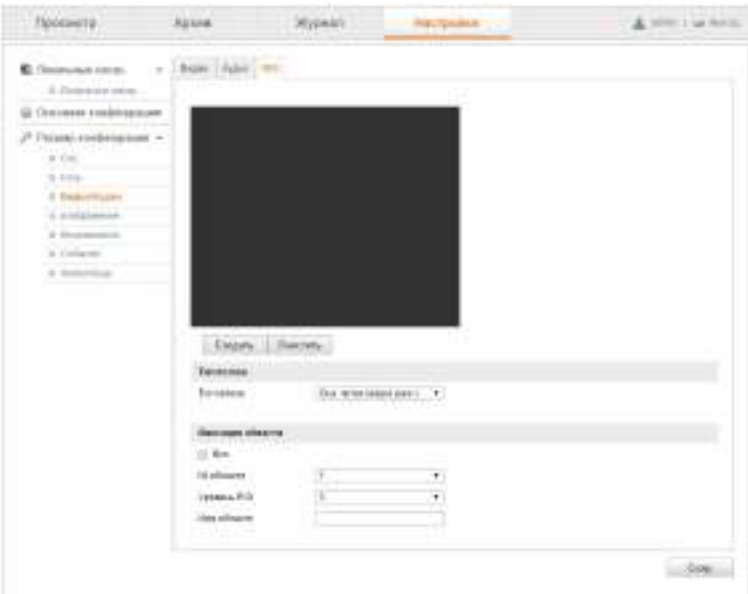

*Рисунок 29. Зона интереса.*

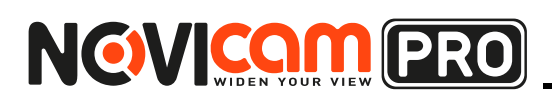

Зона интереса позволяет выделить «зону интереса» и общий фон в видео компрессии, что позволяет технологии использовать больше ресурсов для «зоны интереса» и тем самым увеличить качество изображения этой зоны, в то время как для зоны фона будет уделено меньше ресурсов и снижено качество.

Конфигурирование фиксированной зоны для зоны интереса:

- 1. Установите галочку в чекбокс для включения функции под подписью Фиксация области.
- 2. Выберите тип потока для Зоны интереса.
- 3. Выберите зону из выпадающего списка для настроек зоны интереса.
- 4. Нажмите на кнопку «Создать», зажмите и растяните левой кнопкой мыши зону интереса на изображении.
- 5. Установите уровень приоритета качества видео в зоне интереса. Более высокое значение означает более высокое качество видео.
- 6. Введите имя зоны интереса.
- 7. Нажмите Сохранить для применения и сохранения настроек.

### **3.4 Изображение**

3.4.1 Параметры отображения

Смотри пункт 2.4.1

3.4.2 Параметры OSD

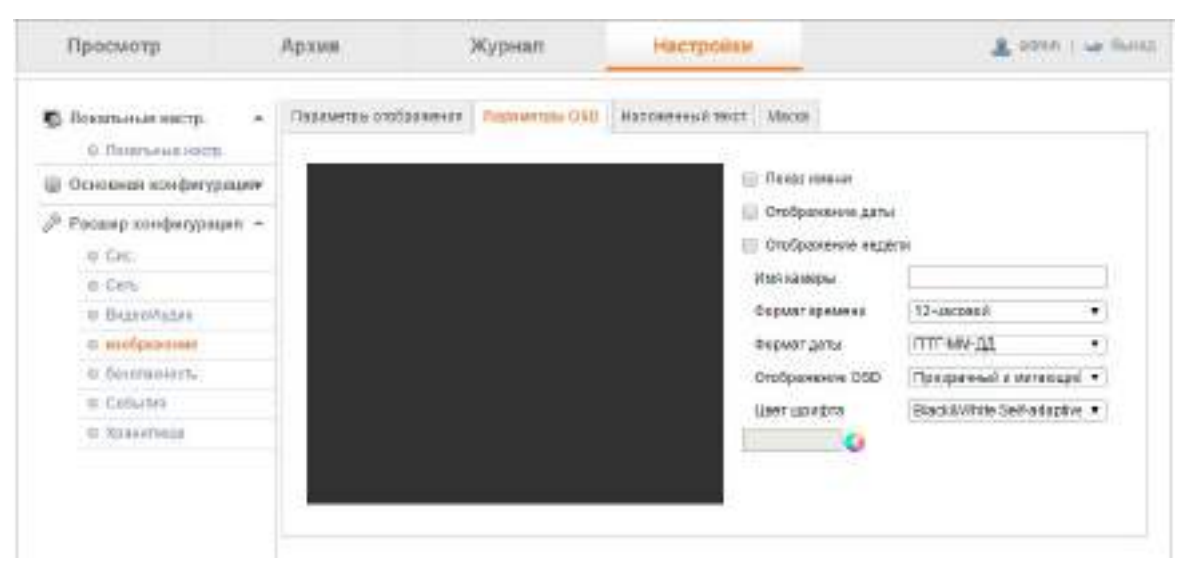

*Рисунок 30. Параметры OSD.*

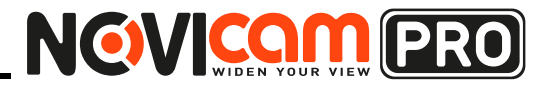

# **ОПИСАНИЕ WEB-ИНТЕРФЕЙСА**

Экранное OSD меню отображает имя камеры, отображение и формат даты/времени, режим отображения данных на экране, размер символов на экране, цвет символов.

Для настройки:

- 1. Поставьте галочку в чекбоксе, чтобы на дисплее отображалось имя камеры, дата, день недели.
- 2. Отредактируйте имя камеры в текстовом поле «Имя камеры».
- 3. Выберите из раскрывающегося списка формат времени, формат даты, режим отображения данных на экране, размер и цвет символов.
- 4. Место расположения данных на дисплее можно выбрать в окне слева. Для этого перетащите левой кнопкой мыши красный текст в необходимое место.
- 5. Нажмите Сохранить для сохранения настроек.
- 3.4.3 Наложенный текст

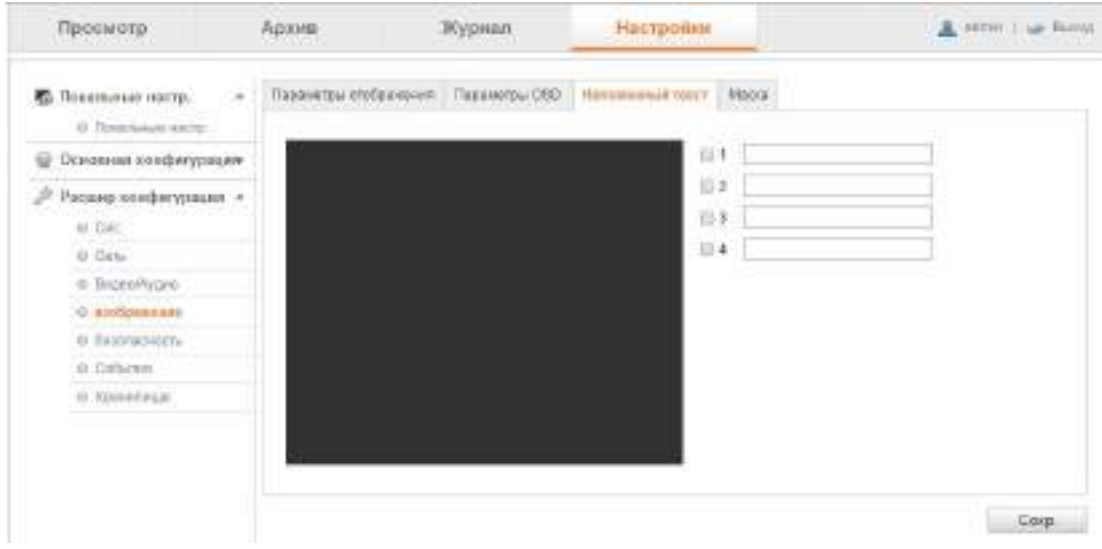

*Рисунок 31. Наложенный текст.*

Данная функция позволяет разместить текст на экране камеры.

- 1. Войдите в интерфейс настройки наложенного текста: Настройки->Дополнительные настройки->Изображение->Наложенный текст.
- 2. Поставьте галочку в чекбоксе, перед текстовым полем, которое необходимо отображать на дисплее.
- 3. Введите текст в выбранное текстовое поле.
- 4. Место расположения данных на дисплее можно выбрать в окне слева. Для этого перетащите левой кнопкой мыши красный текст в необходи-

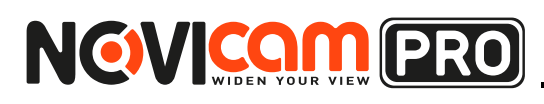

мое место.

5. Нажмите Сохранить для сохранения настроек.

### 3.4.4 Маска

![](_page_33_Picture_99.jpeg)

*Рисунок 32. Маска.*

Закрытая область изображения во время просмотра живого видео и на записи.

Для настройки:

- 1. Поставьте галочку «Включить», чтобы включить функцию маскирования области.
- 2. Нажмите клавишу «Создать».
- 3. С помощью левой кнопки мыши нарисуйте в окне слева область, которая будет скрыта (можно нарисовать несколько областей).
- 4. Нажмите клавишу «Завершить», чтобы закончить рисование области. Для того, чтобы удалить все нарисованные области, нажмите «Удалить все».
- 5. Нажмите Сохранить для сохранения настроек.

# **3.5 Безопасность**

3.5.1 Пользователь

Смотри пункт 2.5.1

![](_page_34_Picture_2.jpeg)

# **ОПИСАНИЕ WEB-ИНТЕРФЕЙСА**

### 3.5.2 Авторизация

![](_page_34_Picture_87.jpeg)

*Рисунок 33. Авторизация.*

Можно защитить поток данных живого видео с помощью настройки авторизации.

Для настройки:

- 1. Для активации функции RTSP авторизации, выберите из раскрывающего списка «Включить».
- 2. Выберите тип web-авторизации: Базовый или Продвинутый.
- 3. Базовый: базовый тип установлен по умолчанию.
- 4. Продвинутый: продвинутый тип авторизации более безопасный, чем установленный по умолчанию.
- 5. Нажмите Сохранить для сохранения настроек.
- 3.5.3 Анонимный запрос

![](_page_34_Picture_88.jpeg)

![](_page_34_Figure_16.jpeg)

Выберите «Включить» или «Отключить» функцию Анонимный вход из раскрывающегося списка. Если функция активна, посетитель может про-

![](_page_35_Picture_1.jpeg)

смотреть живое видео с камеры. Однако при таком входе нет возможности менять какие-либо настройки камеры.

### 3.5.4 Фильтр IP адресов

![](_page_35_Picture_56.jpeg)

*Рисунок 35. Фильтр IP адресов.*

Фильтр IP адресов позволяет дополнительно контролировать доступ к камере. Можно запретить указанным IP адресам доступ к камере или наоборот разрешить.

### 3.5.5 Служба безопасности

![](_page_35_Picture_57.jpeg)

*Рисунок 36. Служба безопасности.*

Чтобы обеспечить удалённый вход в систему и повысить безопасность передачи данных, в камере есть возможность настроить параметры без-

![](_page_36_Picture_2.jpeg)

# **ОПИСАНИЕ WEB-ИНТЕРФЕЙСА**

опасности.

Для настройки:

- Установите галочку «Включить», чтобы включить подключение по Telnet.
- Установите галочку «Включить», чтобы включить подключение по SSH.
- Установите галочку «Включить», чтобы включить блокировку при неправильном вводе пароля. Вход в камеру будет заблокирован после 5 неправильных вводов пароля.

![](_page_36_Picture_9.jpeg)

### **Внимание:**

Если устройство заблокировано, снова попытаться ввести пароль можно через 20 минут. Перед тем, как снова попытаться вводить пароль можно перезагрузить камеру.

### **3.6 События**

Базовые настройки событий устанавливают настройки стандартных типов событий, таких как детекция движения, тревожные входы/выходы, закрытие камеры и так далее.

![](_page_37_Picture_1.jpeg)

# **ОПИСАНИЕ WEB-ИНТЕРФЕЙСА**

# 3.6.1 Детектор движения

![](_page_37_Figure_5.jpeg)

*Рисунок 37. Детектор движения.*

Обнаружение движущихся объектов в зоне наблюдения и активация ответных действий на детекцию (отправка e-mail, начало записи и т.п.). Для точной детекции в различных условиях окружающей среды и предотвращения ложных тревог доступны на выбор обычная и продвинутая конфигурации.

### **Обычная конфигурация**

Обычная конфигурация использует один параметр для детекции движения в течении дня или ночи.

![](_page_38_Picture_2.jpeg)

# **ОПИСАНИЕ WEB-ИНТЕРФЕЙСА**

- Задача 1: Установка зоны детекции движения Шаги:
	- 1. Установите галочку в чекбокс «Активирование детектора движения».
	- 2. Вы можете выбрать чекбокс «Активировать динамический анализ движения» и детектируемое движение будет отмечаться зелеными прямоугольниками на живом видео. Для пометки движущихся объектов на живом видео, перейдите раздел «Локальная конфигурация->Параметры отображения живого видео» и активируйте строку Правила.
	- 3. Нажмите на кнопку «Создать» для установки зоны детекции. Нажмите левую кнопку мыши на живом видео и растяните необходимую зону детекции.
	- 4. Нажмите «Завершить» для окончания установки зоны.
	- 5. Нажмите «Удалить все» для очистки зоны.
	- 6. Передвигайте ползунок для установки чувствительности детекции.
- Задача 2: Установка Расписания для детекции движения Шаги:
	- 1. Нажмите «Редактировать» для установки расписания.
	- 2. Выберите день, для которого вы хотите задать расписание.
	- 3. Нажмите редактировать для установки временного периода расписания.
	- 4. После установки расписания, вы можете его скопировать для других дней.
	- 5. Нажмите ОК для сохранения настроек

# **Внимание:**

Временные периоды не могут перекрываться. Для каждого дня доступно 8 временных периодов.

• Задача 3: Установка метода уведомления для детекции движения.

Установите галочку в чекбокс для выбора метода уведомления. Доступны уведомление центру наблюдения, отправка e-mail, загрузка на FTP, триггер канала, тревожный выход в зависимости от модели. Вы можете выбрать метод уведомления для происходящих событий.

Звуковой сигнал: триггер звукового сигнала. Поддерживается только устройствами, имеющими аудиовыход.

Уведомление центру видеонаблюдения: отправка тревожного сигнала удаленному программному обеспечению в момент события.

Отправка e-mail: отправка электронного письма с информацией о тревоге пользователю или пользователям в момент события.

Загрузка на FTP: Захват изображения в момент срабатывания тревоги и

![](_page_39_Picture_1.jpeg)

загрузка изображения на FTP сервер. Перейдите в раздел «Расширенная конфигурация->Хранилище->Снимок Экрана», активируйте функцию захвата изображения и установите интервал и номер захвата. Снимок экрана может быть загружен на карту памяти или сетевой диск, если они доступны.

Активируемый канал: видео будет записываться в случае детекции движения. В первую очередь вы должны установить расписание детекции. Срабатывание тревожного выхода: один или более тревожных выходов будут срабатывать в случае тревоги. Перейдите в раздел «Расширенная конфигурация->Базовые события->Тревожный выход» и установите расписание тревожного выхода.

# **Продвинутая конфигурация**

Продвинутый режим используется для настройки чувствительности и размеров объектов в каждой зоне для дня или ночи.

- Выключение переключения День/Ночь Шаги:
	- 1. Начертите зону детекции как и в обычном режиме настройки. Поддерживаемые зоны варьируются в зависимости от различных моделей.
	- 2. Выберите «Выкл.» для переключателя настроек дня и ночи.
	- 3. Выберите зону, нажав на номер зоны.
	- 4. Передвигайте ползунок для настройки чувствительности и размеров объекта в выбранной зоне.
	- 5. Установите расписание и метод уведомления так же, как и в разделе обычная настройка.
	- 6. Нажмите Сохранить для сохранения настроек.
- Авто переключение День/Ночь Шаги:
	- 1. Начертите зону детекции как и в обычном режиме настройки. Поддерживаемые зоны варьируются в зависимости от различных моделей.
	- 2. Выберите авто переключение для настроек переключения дня и ночи.
	- 3. Выберите зону, нажав на номер зоны.
	- 4. Передвигайте ползунок для настройки чувствительности и размеров объекта в выбранной зоне в дневное время.
	- 5. Передвигайте ползунок для настройки чувствительности и размеров объекта в выбранной зоне в ночное время.
	- 6. Установите расписание и метод уведомления так же, как и в разделе обычная настройка.

![](_page_40_Picture_2.jpeg)

# **ОПИСАНИЕ WEB-ИНТЕРФЕЙСА**

- 7. Нажмите Сохранить для сохранения настроек.
- Переключение День/Ночь по расписанию Шаги:
	- 1. Начертите зону детекции как и в обычном режиме настройки. Поддерживаемые зоны варьируются в зависимости от различных моделей.
	- 2. Выберите время расписания переключения.
	- 3. Выберите зону, нажав на номер зоны.
	- 4. Передвигайте ползунок для настройки чувствительности и размеров объекта в выбранной зоне в дневное время.
	- 5. Передвигайте ползунок для настройки чувствительности и размеров объекта в выбранной зоне в ночное время.
	- 6. Установите расписание и метод уведомления так же, как и в разделе обычная настройка.
	- 7. Нажмите Сохранить для сохранения настроек.

### 3.6.2 Закрытие камеры (защита тампером)

![](_page_40_Figure_14.jpeg)

*Рисунок 38. Закрытие камеры.*

![](_page_41_Picture_1.jpeg)

Детектирование закрытия объектива и установка уведомления при срабатывании функции закрытия камеры.

- 1. Установите галочку в чекбокс Включить закрытие камеры для активации функции.
- 2. Установите зону закрытия камеры. См. раздел Установка зоны детекции движения.
- 3. Нажмите Редактировать для установки расписания функции закрытия камеры. Установка расписания производится так же, как и для функции детекции движения.
- 4. Установите галочку в чекбокс напротив необходимого метода уведомления. Для различных моделей доступны звуковая тревога, уведомление центру наблюдения, отправка e-mail и активация тревожного выхода.
- 5. Нажмите Сохранить для сохранения настроек.
- 3.6.3 Тревожный вход

![](_page_41_Picture_82.jpeg)

*Рисунок 39. Тревожный вход.*

![](_page_42_Picture_2.jpeg)

# **ОПИСАНИЕ WEB-ИНТЕРФЕЙСА**

Работа тревожных входов и установка уведомления при срабатывании тревожного входа.

- 1. Выберите номер тревожного входа и тип. Тип может быть нормально разомкнутым (NO(НР)) или нормально замкнутым (NC(НЗ)). Измените название тревожного входа.
- 2. Нажмите Редактировать для установки расписания функции тревожного входа.
- 3. Установите галочку в чекбокс напротив необходимого метода уведомления.
- 4. Вы так же можете выбрать действие для PTZ камеры. Установите галочку в соответствующий чекбокс и задайте Переход к предпозиции, Вызов шаблона, Вызов обхода, Вызов шаблона.
- 5. Вы можете копировать настройки для остальных тревожных входов.
- 6. Нажмите Сохранить для сохранения настроек.
- 3.6.4 Тревожный выход

![](_page_42_Picture_89.jpeg)

![](_page_42_Figure_14.jpeg)

![](_page_43_Picture_1.jpeg)

Для настройки:

- 1. Выберите тревожный выход из выпадающего списка тревожных каналов. Можно задать имя тревожного выхода.
- 2. Время задержки может быть установлено 5/10/30с, 1/25/10м или вручную. Время задержки означает время, в течении которого тревожный выход активен после окончания тревоги.
- 3. Нажмите Редактировать для перехода к редактированию расписания. Настройка расписания осуществляется так же, как и при настройке расписания для детекции движения. Можно копировать настройки для остальных тревожных выходов.
- 4. Нажмите Сохранить для сохранения настроек.

### 3.6.5 События

| Просмотр                                               | Anxam                   | Nypasan<br><b>CONTRACTOR</b>                            | Herreomn                                                       | A WINT I WE RICKE<br><b>Contract of Contract Contract</b> |
|--------------------------------------------------------|-------------------------|---------------------------------------------------------|----------------------------------------------------------------|-----------------------------------------------------------|
| <b>C.</b> Research as success<br>15 Ports'smyle valida |                         |                                                         | Денесканных Экатегории - Банныйна - Басстрон - Собан - Пле Акт |                                                           |
| - Основни инсредица»                                   | Tengillares             | <b>HEELSECOMM</b>                                       | 11                                                             |                                                           |
| Uncarno condovierman a<br>э                            | Ремание тиел,           | Десактриков).                                           |                                                                |                                                           |
| 9 Cm                                                   | 11 Vyam свобшения       |                                                         | Epollar, tyranoc, Burndal () Bullziers not                     |                                                           |
| 0 Den.                                                 | II I we're self-teasers | $\left\vert \left( \mathbf{A}^{n}\right) \right\rangle$ |                                                                |                                                           |
| 6 Team Hunt                                            | TO DOM: \$1939          |                                                         |                                                                |                                                           |
| U LOCEDATA IN                                          |                         |                                                         |                                                                |                                                           |
| 0- Securities from                                     |                         |                                                         |                                                                |                                                           |
| to Callulian                                           |                         |                                                         |                                                                | $-004$                                                    |
| 9 Approval.                                            |                         |                                                         |                                                                |                                                           |

*Рисунок 41. События.*

Срабатывание тревоги в случае Событий: заполнения HDD, ошибки HDD, отключения сети, конфликта IP адресов или некорректного ввода логина.

- 1. Установите галочку в чекбокс для выбора метода уведомления после срабатывания событий тревоги.
- 2. Нажмите Сохранить для сохранения настроек.

![](_page_44_Picture_2.jpeg)

# **ОПИСАНИЕ WEB-ИНТЕРФЕЙСА**

3.6.6 Прочие тревожные события

![](_page_44_Picture_108.jpeg)

*Рисунок 42. Прочие тревожные события.*

• Беспроводная тревога

Уведомления в случае срабатывания беспроводного тревожного сигнала от детектора к камере, например, беспроводного дверного контакта.

Для настройки:

- 1. Выберите номер беспроводной тревоги. Поддерживается до 8 каналов внешних источников беспроводной тревоги.
- 2. Установите галочку в чекбокс «Включить беспроводную тревогу» для активации функции.
- 3. Введите имя тревоги в текстовое поле.
- 4. Установите галочку в чекбокс для выбора метода уведомления после срабатывания беспроводной тревоги.
- 5. Нажмите Сохранить для сохранения настроек.
- 6. Расположите внешние беспроводные устройства рядом с камерой и перейдите в раздел «Конфигурация->Расширенная конфигурация-> Система->Удаленное управление» для установки настроек связи камеры и датчиков беспроводной тревоги.
- PIR датчик

PIR (Passive Infrared) датчик срабатывает в случае обнаружения движения в поле действия датчика. Датчик фиксирует тепловую энергию, ис-

![](_page_45_Picture_1.jpeg)

ходящую от человека или других теплокровных существ, таких как кошки, собаки.

Для настройки:

- 1. Установите галочку в чекбокс «Включить PIR» для активации функции.
- 2. Введите имя тревоги в текстовое поле.
- 3. Установите галочку в чекбокс для выбора метода уведомления после срабатывания PIR тревоги.
- 4. Нажмите «Редактировать» для установки расписания тревоги.
- 5. Нажмите Сохранить для сохранения настроек.
- 6. Перейдите в раздел «Конфигурация->Расширенная конфигурация-> Система->Удаленное управление» для активации камеры.
- Аварийная тревога

Вы можете нажать кнопку Аварийной тревоги на дистанционном пульте для вызова Аварийной тревоги в случае чрезвычайной ситуации. Для работы функции необходимо иметь настроенный пульт дистанционного управления. Для настройки пульта в камере перейдите в раздел «Конфигурации ->Расширенная конфигурация->Система->Удаленное управление».

Для настройки:

- 1. Установите галочку в чекбокс для выбора метода уведомления после срабатывания Аварийной тревоги.
- 2. Нажмите Сохранить для сохранения настроек.

# **3.7 Интеллектуальная аналитика**

Настройка интеллектуальной аналитики позволяет камере выполнять запрограммированные действия при детекции установленных событий. Например: детекция аудио, детекция расфокусировки, детекция изменения сцены, распознавание лиц, детекция пересечения границы, детекция вторжения и т.д.

# 3.7.1 Пересечение линии

Детекция пересечения линии срабатывает при пересечении виртуальной линии людьми, транспортными средствами или другими объектами. Может быть настроено совершение определённых действий при получении сигнала тревоги.

- 1. Поставьте галочку «Включить», чтобы включить функцию Детекция пересечения границы.
- 2. Выберите пункт «Граница» из раскрывающегося списка для настройки

![](_page_46_Picture_2.jpeg)

# **ОПИСАНИЕ WEB-ИНТЕРФЕЙСА**

детекции.

- 3. Нажмите клавишу «Добавить» и на картинке живого видео появится виртуальная линия.
- 4. Нажмите и тяните линию, чтобы расположить её в необходимом месте на экране. При следующем нажатии на линию, с двух сторон появятся два красных квадрата. Нажав и потянув за любой из них, можно настроить форму и длину линии.
- 5. Установите направление детекции. Например, если настроено А->В, то будут детектироваться только объекты, пересекающие линию со стороны А на сторону В.
- 6. Для изменения чувствительности детекции перемещайте бегунок.Чувствительность: диапазон настройки от 1 до 100. Чем больше номер, тем выше чувствительность.
- 7. Повторите шаги выше для настройки нескольких линий. Всего может быть установлено 4 линии. Для удаления всех установленных ранее линий, нажмите клавишу «Удалить».
- 8. Нажмите клавишу «Редактировать» для установки расписания работы функции Детекции пересечения границы.
- 9. Выберите способ уведомления при детекции: уведомление центру наблюдения, отправка e-mail, загрузка на FTP, вывод изображения ни монитор, активация тревожного выхода.
- 10. Нажмите Сохранить для сохранения настроек.

### 3.7.2 Обнаружение вторжений

Детекция вторжения срабатывает при попадании людей, транспортных средств или других объектов в выделенную охраняемую область и остающихся там. Может быть настроено совершение определённых действий при получении сигнала тревоги.

- 1. Поставьте галочку «Включить», чтобы включить функцию Детекция вторжения.
- 2. Выберите пункт «Область» из раскрывающегося списка для настройки детекции.
- 3. Нажмите клавишу «Добавить» для запуска процесса добавления охраняемой области на экран.
- 4. Нажимайте на экране левой кнопкой мыши, чтобы задать четыре угла охраняемой области. Для завершения нажмите правую кнопку мыши.
- 5. Установите временной порог, чувствительность и процент обнаружения вторжений.

![](_page_47_Picture_1.jpeg)

- Временной порог: диапазон настройки от 0 до 10. Эта величина показывает, через какое время после попадания объекта в охраняемую область будет поднята тревога. При установке значения 0, тревога будет поднята немедленно, после попадания объекта в охраняемую область.
- Чувствительность: диапазон настройки от 1 до 100. Эта величина показывает размер объекта, который будет детектироваться. Чем больше номер, тем выше чувствительность (меньше размер детектируемого объекта).
- Процент обнаружения: диапазон настройки от 1 до 100. Эта величина определяет процентное соотношение размера объекта к размеру области, при котором будет поднята тревога. Например, если выставлено значение 50, тревога поднимется, когда объект займёт 50 процентов охраняемой области.
- 6. Повторите шаги выше для настройки нескольких областей. Всего может быть установлено 4 области. Для удаления всех установленных ранее областей, нажмите клавишу «Удалить».
- 7. Нажмите клавишу «Редактировать» для установки расписания работы функции Детекции вторжения.
- 8. Выберите способ уведомления при детекции: уведомление центру наблюдения, отправка e-mail, загрузка на FTP, вывод изображения ни монитор, активация тревожного выхода.
- 9. Нажмите Сохранить для сохранения настроек.

![](_page_48_Picture_2.jpeg)

## **ОПИСАНИЕ WEB-ИНТЕРФЕЙСА**

# **3.8 Хранилище**

Настройки хранения позволяют видеть данные о ёмкости HDD, оставшемся свободном месте, статусе, типе диска и т.д. Можно отформатировать HDD, если это необходимо. Также можно назначать размеры областей хранения отдельно для картинок и видео.

3.8.1 Расписание записи

![](_page_48_Picture_84.jpeg)

*Рисунок 43. Расписание записи.*

- 1. Поставьте галочку «Включить», чтобы включить функцию записи по расписанию.
- 2. Установите параметры записи камеры: предзапись, постзапись, перезапись и т.д.
- 3. Нажмите клавишу «Редактировать» для установки расписания.
- 4. Выберите период и тип записи.
- 5. Нажмите ОК для сохранения настроек.

![](_page_49_Picture_1.jpeg)

### 3.8.2 Управление хранением

| Просмотр:                                   | Архив                            | 26ypnan            | <b>Настройки</b>              |      |                  |          | & SERRI List RASAN |
|---------------------------------------------|----------------------------------|--------------------|-------------------------------|------|------------------|----------|--------------------|
| Локитание вастр.<br>×.<br>В Повятыми настр. | HOWER #14992404                  |                    | <b>NAD.: Cranto sigures</b>   |      |                  |          |                    |
| Основное конфигуризит-                      | Oneces jorn inform HDD           |                    |                               |      |                  |          | <b>GOOM #1</b>     |
| Расход хозфигурация -<br>s                  | FA HOD<br>EMOOTH.                | СВООКВКОФМ. СТАРУС | the product of the control of | Tel: | <b>CEARNITED</b> | програсс |                    |
| II fam.                                     | mera                             |                    |                               |      |                  |          |                    |
| ii Den.                                     |                                  |                    |                               |      |                  |          |                    |
| = Rowinger                                  | <b>Uscaustwee</b> man. K., 2000E |                    |                               |      |                  |          |                    |
| in stadius keise.                           | Совбодный размер для             | TO DOUBLE          |                               |      |                  |          |                    |
| и бешкочесть                                | Ивеаминая влесть.                | 0.000.0            |                               |      |                  |          |                    |
| III COCKIRE                                 | Савбодный развив для  0.00GB     |                    |                               |      |                  |          |                    |
| п хоннчин-                                  | Процент фато                     | 35.                |                               |      |                  |          |                    |
|                                             | процентралнок                    | $\frac{1}{12}$     |                               | Ħ    |                  |          |                    |
|                                             |                                  |                    |                               |      |                  |          |                    |

*Рисунок 44. Управление хранением.*

Настройки хранения позволяют видеть данные о ёмкости HDD, оставшемся свободном месте, статусе, типе диска и т.д. Можно отформатировать HDD, если это необходимо. Также можно назначать размеры областей хранения отдельно для картинок и видео.

3.8.3 NAS

![](_page_49_Picture_73.jpeg)

![](_page_49_Figure_10.jpeg)

Могут использоваться два типа устройств хранения: на сетевой диск (NAS), на SD карту (если карта поддерживается устройством).

- 1. Введите IP адрес сетевого диска и путь сохранения файлов.
- 2. Выберите тип подключения между NFS и SMB/CIFS. Имя пользователя и пароль требуются для обеспечения безопасности, если выбран SMB/CIFS.

![](_page_50_Picture_2.jpeg)

# **ОПИСАНИЕ WEB-ИНТЕРФЕЙСА**

- 3. Если статус диска «Не инициализирован», поставьте галочку в чекбоксе напротив диска и нажмите «Формат», чтобы инициализировать диск (при этом все данные на диске будут потеряны).
- 4. Определите размер областей для хранения картинок и видео.
- 5. Нажмите Сохранить для сохранения настроек.
- 3.8.4 Снимок экрана

![](_page_50_Picture_94.jpeg)

*Рисунок 46. Снимок экрана.*

Можно настроить расписание сохранения снимков или сохранение снимков при срабатывании тревоги. Снимки могут быть сохранены как на SD карту (если карта поддерживается устройством), так и на NAS.

- 1. Поставьте галочку «Включить», чтобы включить функцию сохранения снимков по расписанию. Поставьте галочку «Включить», чтобы включить функцию сохранения снимков при срабатывании тревоги.
- 2. Выберите качество сохраняемых снимков.
- 3. Установите временной интервал между снимками.
- 4. Нажмите Сохранить для сохранения настроек.

![](_page_51_Picture_0.jpeg)